# Mode d'emploi

24HFL3011T 32HFL3011T 40HFL3011T 43HFL3011T

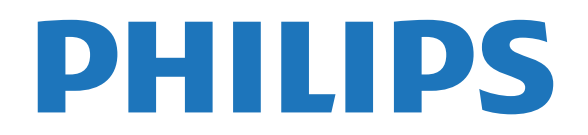

## Contenu

#### [1 Installation](#page-2-0)*[3](#page-2-0)*

- [1.1 À propos de la sécurité](#page-2-1)*[3](#page-2-1)*
- [1.2 Support TV et fixation murale](#page-2-2)*[3](#page-2-2)*
- [1.3 Conseils de placement](#page-2-3)*[3](#page-2-3)*
- [1.4 Cordon d'alimentation](#page-2-4)*[3](#page-2-4)*
- [1.5 Câble d'antenne](#page-3-0)*[4](#page-3-0)*

#### [2 Connexion de périphériques](#page-4-0)*[5](#page-4-0)*

- [2.1 À propos des connexions](#page-4-1)*[5](#page-4-1)*
- [2.2 Interface commune CAM](#page-6-0)*[7](#page-6-0)*
- [2.3 Décodeur](#page-7-0)*[8](#page-7-0)*
- [2.4 Système Home Cinéma](#page-7-1)*[8](#page-7-1)*
- [2.5 Lecteur de disques Blu-ray](#page-9-0)*[10](#page-9-0)* [2.6 Lecteur DVD](#page-9-1)
- [2.7 Console de jeux](#page-10-0)*[11](#page-10-0)*
- [2.8 Clé USB](#page-10-1)*[11](#page-10-1)*
- [2.9 Caméscope](#page-11-0)*[12](#page-11-0)*
- 
- [2.10 Ordinateur](#page-11-1)[12](#page-11-1)<br>2.11 Casque 13 [2.11 Casque](#page-12-0)

#### [3 Mise en marche](#page-13-0)*[14](#page-13-0)*

- 
- [3.1 Marche, Veille ou Arrêt](#page-13-1)*[14](#page-13-1)* [3.2 Boutons du téléviseur](#page-13-2)*[14](#page-13-2)*
- [3.3 Arrêt programmé](#page-13-3)*[14](#page-13-3)*
- [3.4 Temporisateur d'arrêt](#page-13-4)*[14](#page-13-4)*

#### [4 Télécommande](#page-15-0)*[16](#page-15-0)*

- [4.1 Présentation des touches](#page-15-1)*[16](#page-15-1)*
- [4.2 Capteur infrarouge](#page-16-0)*[17](#page-16-0)*
- [4.3 Batteries](#page-16-1)
- [4.4 Nettoyage](#page-16-2)*[17](#page-16-2)*

#### [5 Chaînes de télévision](#page-17-0)*[18](#page-17-0)*

- [5.1 Listes de chaînes](#page-17-1)*[18](#page-17-1)*
- [5.2 Visionnage des chaînes de télévision](#page-17-2)*[18](#page-17-2)*

#### [6 Installation des chaînes - Antenne, Réseau](#page-22-0) [câblé](#page-22-0)*[23](#page-22-0)*

- [6.1 Mise à jour des chaînes](#page-22-1)*[23](#page-22-1)*
- [6.2 Réinstaller les chaînes](#page-22-2)*[23](#page-22-2)* [6.3 DVB-T ou DVB-C](#page-23-0)

#### [7 Guide TV](#page-25-0)*[26](#page-25-0)*

- [7.1 Matériel requis](#page-25-1)*[26](#page-25-1)*
- [7.2 Utilisation du guide TV](#page-25-2)*[26](#page-25-2)*

#### [8 Sources](#page-26-0)*[27](#page-26-0)*

- [8.1 Basculer vers un périphérique](#page-26-1)*[27](#page-26-1)*
- [8.2 À partir du mode veille](#page-26-2)<br>8.3EasyLink [27](#page-26-2) [8.3 EasyLink](#page-26-3)

- [9 Minuteurs et horloge](#page-27-0)*[28](#page-27-0)*
- [9.1 Arrêt programmé](#page-27-1)*[28](#page-27-1)*
- [9.2 Horloge](#page-27-2)*[28](#page-27-2)*
- [9.3 Temporisateur d'arrêt](#page-27-3)*[28](#page-27-3)*

#### [10 Vidéos, photos et musique](#page-28-0)*[29](#page-28-0)*

- [10.1 À partir d'une prise USB](#page-28-1)*[29](#page-28-1)*
- [10.2 Lire vos vidéos](#page-28-2)
- [10.3 Visionner vos photos](#page-28-3)*[29](#page-28-3)*
- [10.4 Lire votre musique](#page-29-0)

#### [11 Réglages](#page-31-0)*[32](#page-31-0)*

- [11.1 Image](#page-31-1)*[32](#page-31-1)*
- [11.2 Son](#page-35-0)*[36](#page-35-0)*
- [11.3 Paramètres généraux](#page-38-0)*[39](#page-38-0)*
- [12 Spécificités](#page-41-0)*[42](#page-41-0)*
- [12.1 Environnement](#page-41-1)*[42](#page-41-1)*
- [12.2 Réception](#page-42-0)*[43](#page-42-0)*
- [12.3 Afficheur](#page-42-1)
- [12.4 Alimentation](#page-43-0)*[44](#page-43-0)*
- [12.5 Dimensions et poids](#page-43-1)*[44](#page-43-1)*
- [12.6 Connectivité](#page-43-2)
- [12.7 Son](#page-43-3)*[44](#page-43-3)*
- [12.8 Multimédia](#page-43-4)*[44](#page-43-4)*

#### [13 Logiciels](#page-45-0)*[46](#page-45-0)*

- 
- [13.1 Version du logiciel](#page-45-1)[46](#page-45-1)<br>13.2 Logiciel open source 46 [13.2 Logiciel open source](#page-45-2)[46](#page-45-2)<br>13.3 Licence open source 46
- [13.3 Licence open source](#page-45-3)

#### [14 Dépannage et assistance](#page-47-0)*[48](#page-47-0)*

- 
- [14.1 Dépannage](#page-47-1)*[48](#page-47-1)*
- [14.2 Enregistrer](#page-48-0)[49](#page-48-0)<br>14.3 Aide en ligne 50 [14.3 Aide en ligne](#page-49-0)
- [14.4 Service Consommateurs/Réparation](#page-49-1)*[50](#page-49-1)*

#### [15 Sécurité et entretien](#page-50-0)*[51](#page-50-0)*

- [15.1 Sécurité](#page-50-1)*[51](#page-50-1)*
- [15.2 Entretien de l'écran](#page-51-0)*[52](#page-51-0)*

#### [16 Conditions d'utilisation](#page-52-0)*[53](#page-52-0)*

[16.1 Conditions d'utilisation - Téléviseur](#page-52-1)*[53](#page-52-1)* [16.2 Droits d'auteur](#page-52-2)

#### [Index](#page-54-0)*[55](#page-54-0)*

## <span id="page-2-5"></span><span id="page-2-0"></span>1 Installation

## <span id="page-2-1"></span> $\overline{11}$ À propos de la sécurité

<span id="page-2-3"></span>Lisez les instructions de sécurité avant d'utiliser le téléviseur.

## <span id="page-2-2"></span> $\overline{12}$ Support TV et fixation murale

## Pied

Vous trouverez les instructions de montage du support TV dans le guide de démarrage rapide. Vous pouvez télécharger le guide de démarrage rapide sur le site [www.philips.com](http://www.philips.com).

Munissez-vous de la référence de votre téléviseur pour rechercher et télécharger le guide de démarrage rapide correspondant.

## Fixation murale

Votre téléviseur peut s'adapter sur un support de fixation murale conforme à la norme VESA (non fourni).

<span id="page-2-4"></span>Utilisez le code VESA suivant lors de l'achat du support de montage mural . . .

Pour fixer solidement le support, utilisez la longueur de vis indiquée sur l'illustration.

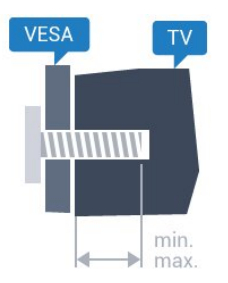

- 24HFL3011 - VESA MIS-F 75x75, M4 (minimum 10 mm, maximum 12 mm)

- 32HFL3011 - VESA MIS-F 100x100, M4 (minimum 10 mm, maximum 15 mm)

- 40HFL3011 - VESA MIS-F 200x200, M4 (minimum 10 mm, maximum 15 mm)

- 43HFL3011 - VESA MIS-F 200x200, M4 (minimum 10 mm, maximum 15 mm)

#### Attention

La fixation au mur du téléviseur exige des compétences spéciales et ne doit être effectuée que par du personnel qualifié. La fixation murale du téléviseur doit respecter certaines normes de sécurité liées au poids du téléviseur. Avant de choisir

l'emplacement de votre téléviseur, lisez également les consignes de sécurité.

TP Vision Europe B.V. décline toute responsabilité en cas de montage inadéquat ou en cas d'accident ou de blessures lors du montage.

## $\overline{1}$ Conseils de placement

- Positionnez le téléviseur de sorte qu'il ne soit pas exposé aux rayons directs du soleil.

- Placez le téléviseur à une distance maximale de 15 cm du mur.

Pour obtenir la distance de visualisation idéale, multipliez la diagonale de l'écran par 3. Lorsque vous êtes assis, vos yeux doivent être à la hauteur du centre de l'écran.

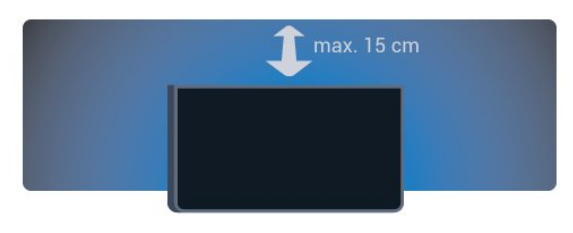

## 1.4 Cordon d'alimentation

- Branchez le cordon d'alimentation sur la prise POWER située à l'arrière du téléviseur.

- Assurez-vous que le câble d'alimentation est connecté fermement à la prise.

- Veillez à ce que la fiche du cordon d'alimentation insérée dans la prise secteur soit accessible en permanence.

- Lorsque vous débranchez le cordon d'alimentation, tirez toujours sur la fiche, et non sur le câble.

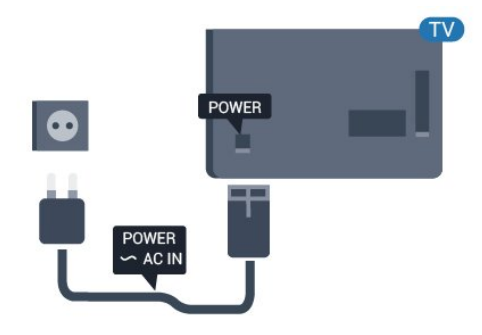

Bien que la consommation d'énergie de ce téléviseur soit très faible en mode veille, il est préférable de débrancher le cordon d'alimentation pour

## <span id="page-3-0"></span>1.5 Câble d'antenne

Insérez fermement la prise de l'antenne dans la prise ANTENNA située à l'arrière du téléviseur.

Vous pouvez connecter votre propre antenne ou un signal d'antenne d'un système de distribution d'antenne. Utilisez un câble coaxial IEC de 75 ohms avec connecteur d'antenne RF.

Utilisez cette connexion d'antenne pour les signaux d'entrée DVB-T et DVB-C.

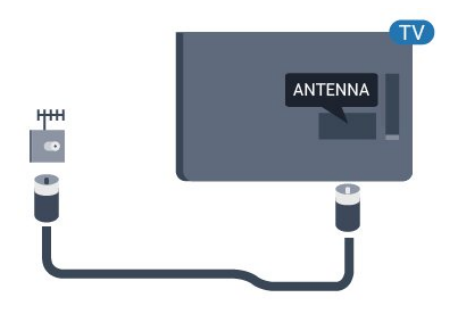

## Connexion de périphériques

## <span id="page-4-1"></span>2.1 À propos des connexions

## Guide de connexion

<span id="page-4-2"></span><span id="page-4-0"></span>2

Connectez toujours un périphérique au téléviseur avec la meilleure qualité de connexion disponible. En outre, utilisez des câbles de bonne qualité afin de garantir un

bon transfert du son et de l'image.

Si vous avez besoin d'aide pour connecter plusieurs périphériques au téléviseur, vous pouvez consulter le Guide de connexion TV Philips. Ce guide fournit des informations sur les connexions et les câbles à utiliser.

Rendez-vous sur le site www.connectivityguide.philips.com

## Port antenne

Si vous possédez un décodeur (récepteur numérique) ou un enregistreur, connectez les câbles d'antenne de manière à ce que le signal d'antenne passe par le décodeur et/ou l'enregistreur avant d'atteindre le téléviseur. De cette façon, l'antenne et le décodeur peuvent envoyer les éventuelles chaînes supplémentaires vers l'enregistreur pour enregistrement.

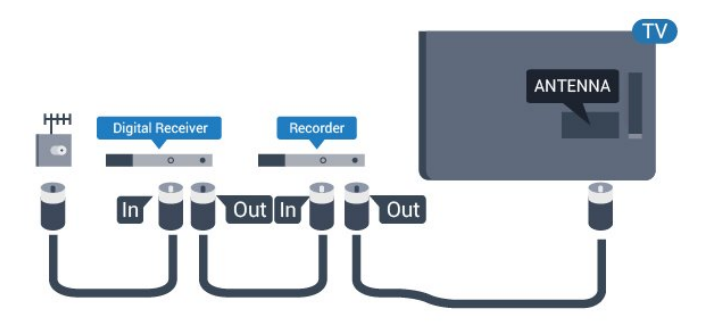

## Ports HDMI

#### Qualité HDMI

La connexion HDMI offre une qualité d'image et de son optimale. Utilisez un câble HDMI pour les signaux du téléviseur.

Pour un transfert optimal des signaux, utilisez un

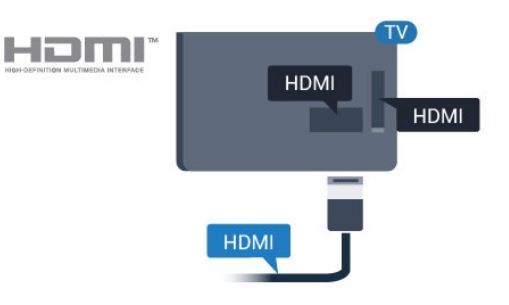

#### Protection contre la copie

Les câbles HDMI prennent en charge la norme HDCP (High-Bandwidth Digital Contents Protection). La HDCP est un signal de protection contre la copie empêchant la copie des contenus de DVD ou disques Blu-ray. Elle est également appelée DRM (Digital Rights Management).

#### HDMI ARC

La prise HDMI 1 du téléviseur est dotée de la fonctionnalité HDMI ARC (Audio Return Channel). Si le périphérique, généralement un système Home Cinéma, est également pourvu d'une prise HDMI ARC, connectez-le à la prise HDMI 1 de ce téléviseur. Avec la connexion HDMI ARC, vous n'avez pas besoin de connecter de câble audio supplémentaire pour la transmission du son accompagnant l'image TV vers le Home Cinéma. La connexion HDMI ARC combine les deux signaux.

Si vous préférez désactiver l'ARC sur les connexions HDMI,

Mode consommateur : activé - Appuyez

sur  $\biguparrow$  /  $\bigcirc$ .

Mode invité : activé - Menu invité : indisponible dans Menu invité.

(Pour obtenir des informations sur le mode professionnel, reportez-vous au manuel d'installation)

Sélectionnez Configuration > Paramètres TV > Son > Avancé > HDMI 1 - ARC> Arrêt .

#### HDMI Ultra HD

Visionnez des vidéos filmées ou en résolution Ultra HD « native » -  $3840 \times 2160$  pixels - sur votre téléviseur.

Branchez un lecteur de disques Blu-ray, une console de jeux ou un ordinateur permettant de lire les vidéos Ultra HD à l'une des prises HDMI. Utilisez un câble HDMI haute vitesse pour vous connecter. La connexion HDMI UHD dispose de la fonction ARC (Audio Return Channel).

#### <span id="page-5-0"></span>HDMI CEC - EasyLink

#### EasyLink

Grâce à EasyLink, vous pouvez commander un périphérique connecté à l'aide de la télécommande du téléviseur. EasyLink utilise le protocole HDMI CEC (Consumer Electronics Control) pour communiquer avec les périphériques connectés. Ces derniers doivent prendre en charge le protocole HDMI CEC et doivent être connectés via une prise HDMI.

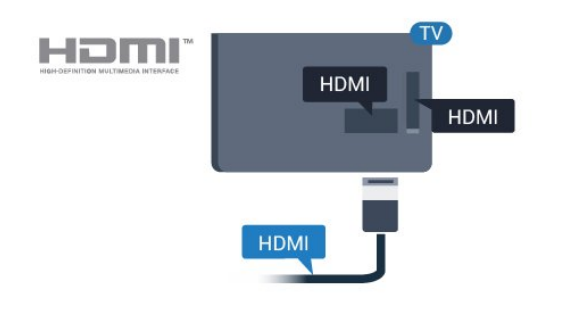

#### Configuration EasyLink

La fonction EasyLink est activée par défaut sur le téléviseur. Assurez-vous que tous les paramètres HDMI CEC sont correctement configurés sur les périphériques EasyLink connectés. Il se peut qu'EasyLink ne fonctionne pas avec les périphériques d'autres marques.

#### HDMI CEC et les marques tierces

Le nom donné à la fonctionnalité HDMI CEC peut varier en fonction de la marque : En voici quelques exemples : Anynet, Aquos Link, Bravia Theatre Sync, Kuro Link, Simplink et Viera Link. Toutes les marques ne sont pas pleinement compatibles avec EasyLink.

Les marques HDMI CEC données en exemple sont la propriété de leur détenteur respectif.

#### Commande des périphériques

Pour commander un périphérique connecté via HDMI et configuré avec EasyLink, sélectionnez le périphérique, ou son activité, dans la liste des connexions TV. Appuyez

sur  $\bigoplus$  /  $\bigcap$ , sélectionnez  $\bigoplus$  SOURCES, sélectionnez un périphérique connecté via une prise HDMI et appuyez sur la touche OK.

Une fois le périphérique sélectionné, vous pouvez utiliser la télécommande du téléviseur pour commander le périphérique. Toutefois, les touches  $\bigwedge$  /  $\bigcirc$  et  $\bigoplus$  OPTIONS, ainsi que certaines touches TV ne sont pas reliées au

#### périphérique.

Si la touche dont vous avez besoin n'est pas sur la télécommande du téléviseur, vous pouvez sélectionner la touche dans le menu Options.

#### Appuyez sur  $\equiv$  OPTIONS et

sélectionnez Commandes dans la barre de menu. Sur l'écran, sélectionnez la touche de périphérique souhaitée et appuyez sur OK.

Il se peut que certaines touches très spécifiques ne soient pas disponibles dans le menu Commandes.

Remarque : Seuls les périphériques prenant en charge la fonction de Télécommande EasyLink répondront à la télécommande du téléviseur.

#### Activation/désactivation d'EasyLink

Tous les paramètres EasyLink sont activés par défaut sur votre téléviseur. Vous pouvez désactiver chaque paramètre EasyLink indépendamment.

Pour désactiver entièrement EasyLink. . .

Mode consommateur : activé - Indisponible en mode consommateur.

Mode invité : activé - Menu invité : indisponible dans Menu invité.

(Pour obtenir des informations sur le mode professionnel, reportez-vous au manuel d'installation)

#### Télécommande EasyLink

Si vous voulez que des périphériques communiquent, mais ne souhaitez pas les commander à l'aide de la télécommande du téléviseur, vous pouvez désactiver la commande à distance d'EasyLink séparément. Vous pouvez contrôler plusieurs périphériques compatibles HDMI-CEC à l'aide de la télécommande du téléviseur.

Dans le menu Paramètres EasyLink, sélectionnez Télécommande EasyLink, puis sélectionnez Non.

#### DVI-HDMI

Si vous possédez un appareil qui dispose uniquement d'une prise DVI, vous pouvez connecter l'appareil à une des prises HDMI à l'aide d'un adaptateur DVI-HDMI.

Si votre appareil dispose uniquement d'une prise DVI, utilisez un adaptateur DVI-HDMI. Utilisez l'une des prises HDMI et ajoutez un câble audio G/D (mini-jack 3,5 mm) à la prise Audio In située à l'arrière du

<span id="page-6-1"></span>téléviseur pour le son.

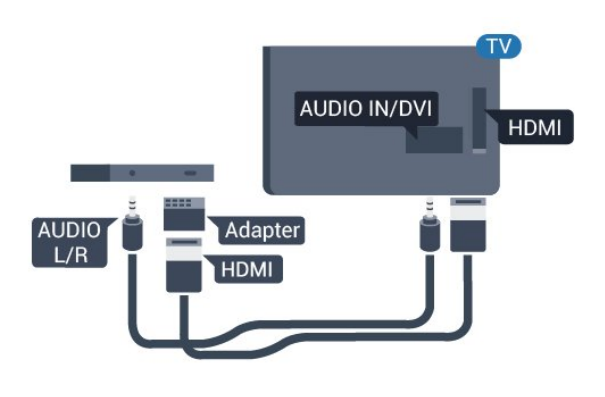

#### Protection contre la copie

Les câbles DVI et HDMI prennent en charge la norme HDCP (High-Bandwidth Digital Contents Protection). La HDCP est un signal de protection contre la copie empêchant la copie des contenus de DVD ou disques Blu-ray. Elle est également appelée DRM (Digital Rights Management).

## Y Pb Pr : Audio G/D

La connexion vidéo YPbPr est une connexion de haute qualité.

<span id="page-6-0"></span>Elle peut être utilisée pour les signaux TV haute définition (HD). Outre les signaux Y, Pb et Pr, ajoutez les signaux audio gauche et droite pour le son.

Insérez les fiches dans les prises YUV (verte, bleue, rouge) de même couleur.

Utilisez un câble audio G/D cinch si votre périphérique dispose également du son.

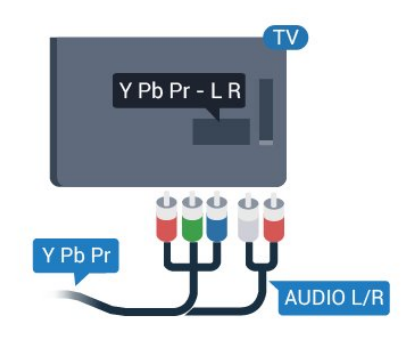

## CVBS : Audio G/D

La vidéo composite CVBS est une connexion de haute qualité. Outre le signal CVBS, ajoutez les signaux audio gauche et droite pour le son.

### Sortie audio - optique

La sortie audio optique est une connexion audio de haute qualité. Cette connexion optique peut prendre en charge des canaux audio 5 enceintes. Si votre périphérique, généralement un système Home Cinéma, n'est pas pourvu de prise HDMI ARC, vous pouvez utiliser l'entrée audio optique du système Home Cinéma. La sortie audio optique enverra le son du téléviseur vers le système Home Cinéma.

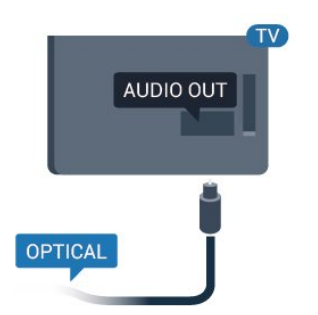

Vous pouvez définir le type de signal de sortie audio afin qu'il réponde aux fonctionnalités audio de votre système Home Cinéma.

Si le son et l'image à l'écran ne sont pas synchronisés, vous pouvez régler la synchronisation son et image.

## $\overline{22}$ Interface commune - CAM

### $Cl<sup>+</sup>$

Ce téléviseur prend en charge le module CI+.

Avec CI+, vous pouvez regarder des programmes HD de haute qualité, tels que films et événements sportifs, proposés par les chaînes de télévision numériques de votre région. Ces programmes sont cryptés par la chaîne de télévision et décryptés au moyen d'un module CI+ prépayé.

Les chaînes de télévision numériques fournissent un module CI+ (Conditional Access Module - CAM) lorsque vous vous abonnez à leurs programmes premium. Ceux-ci présentent un niveau élevé de protection contre la copie.

Contactez un opérateur de chaînes TV numériques pour plus d'informations sur les conditions générales.

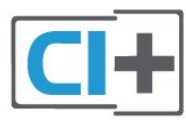

## <span id="page-7-2"></span>CAM

#### Insertion d'un module CAM

Mettez votre téléviseur hors tension avant d'insérer un CAM.

Le mode d'insertion adéquat est indiqué sur le module CAM. Une insertion incorrecte peut endommager le module CAM et le téléviseur.

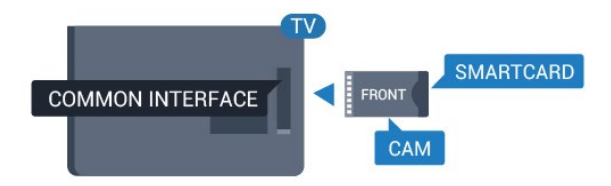

Utilisez le logement d'interface commune du téléviseur pour insérer la carte CAM.

En orientant l'avant de la carte dans votre direction, insérez avec précaution la carte CAM aussi loin que possible.

Laissez la carte dans son logement.

L'activation de la carte CAM peut prendre quelques minutes. Si vous retirez la carte CAM, le service de diffusion sera désactivé.

Si une carte CAM a été insérée et que l'abonnement est payé (les méthodes de connexion peuvent varier), vous pouvez regarder les émissions diffusées par la chaîne TV. La carte CAM insérée est destinée exclusivement à votre téléviseur.

## <span id="page-7-1"></span><span id="page-7-0"></span> $\overline{23}$ Décodeur

Utilisez 2 câbles d'antenne pour connecter l'antenne au décodeur (récepteur numérique) et au téléviseur.

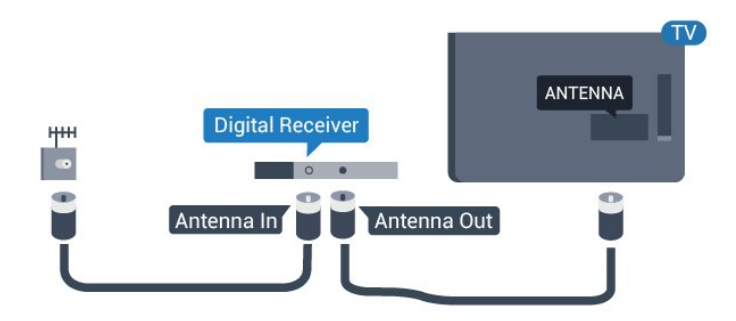

Parallèlement aux connexions d'antenne, ajoutez un câble HDMI pour connecter le décodeur au téléviseur.

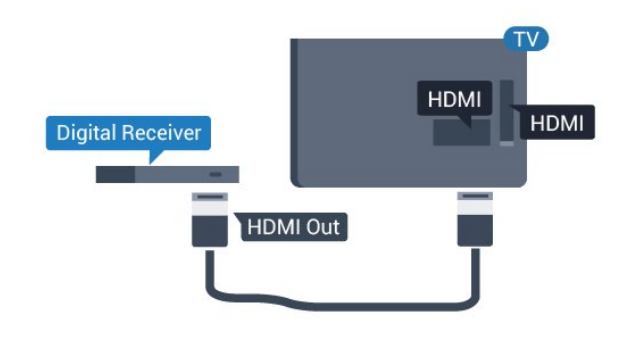

#### Extinction automatique

Désactivez le minuteur automatique si vous utilisez uniquement la télécommande du décodeur. Faites ceci afin d'éviter que le téléviseur ne s'éteigne automatiquement au bout de quatre heures si vous n'appuyez sur aucune touche de la télécommande du téléviseur.

Mode consommateur : activé - Appuyez sur  $\bigwedge$  /  $\bigcap$ .

Mode invité : activé - Menu invité : indisponible dans Menu invité.

(Pour obtenir des informations sur le mode professionnel, reportez-vous au manuel d'installation)

Sélectionnez Configuration > Paramètres TV > Paramètres généraux > Extinction automatique et réglez la barre du curseur sur Arrêt.

## $\overline{24}$ Système Home Cinéma

## Connecter avec HDMI ARC

Utilisez un câble HDMI pour connecter un système Home Cinéma au téléviseur. Vous pouvez connecter un Home Cinéma SoundBar Philips ou un Home Cinéma avec un lecteur de disques intégré.

#### HDMI ARC

La prise HDMI 1 du téléviseur est dotée de la fonctionnalité HDMI ARC (Audio Return Channel). Si le périphérique, généralement un système Home Cinéma, est également pourvu d'une prise HDMI ARC, connectez-le à la prise HDMI 1 de ce téléviseur. Avec la connexion HDMI ARC, vous n'avez pas besoin de connecter de câble audio supplémentaire pour la transmission du son accompagnant l'image TV vers le Home Cinéma. La connexion HDMI ARC combine les deux signaux.

<span id="page-8-0"></span>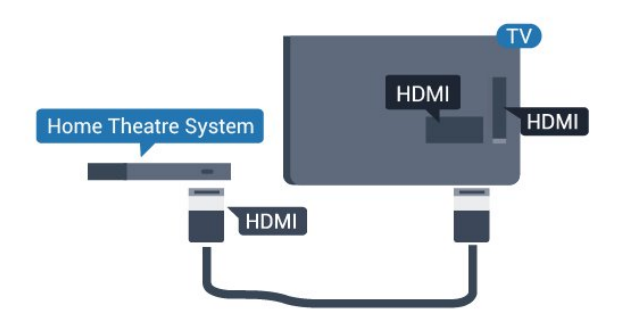

#### Synchronisation audio-vidéo (synchro)

Si le son n'est pas synchronisé avec la vidéo à l'écran, la plupart des Home Cinéma avec lecteur de disque vous permettent de définir un temps de décalage.

### Connecter avec HDMI

Utilisez un câble HDMI pour connecter un système Home Cinéma au téléviseur. Vous pouvez connecter un Home Cinéma SoundBar Philips ou un Home Cinéma avec un lecteur de disques intégré.

Si le système Home Cinéma n'est pas équipé de prise HDMI ARC, ajoutez un câble audio optique (Toslink) pour transmettre le son accompagnant l'image TV vers le système Home Cinéma.

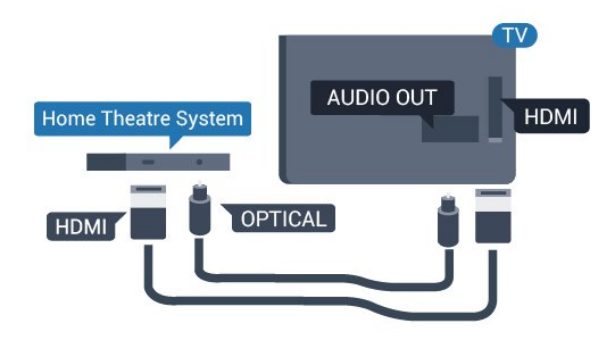

#### Synchronisation audio-vidéo (synchro)

Si le son n'est pas synchronisé avec la vidéo à l'écran, la plupart des Home Cinéma avec lecteur de disque vous permettent de définir un temps de décalage.

## Paramètres de sortie audio

#### Retard de la sortie audio

Lorsqu'un Home Cinéma est connecté au téléviseur, l'image du téléviseur et le son du Home Cinéma doivent être synchronisés.

#### Synchronisation audio-vidéo automatique

Sur les systèmes Home Cinéma Philips récents, la synchronisation audio-vidéo est automatique et toujours correcte.

#### Décalage de la synchronisation audio

Sur d'autres systèmes Home Cinéma, vous devrez peut-être régler le décalage de la synchronisation audio afin de synchroniser l'audio et la vidéo. Sur le système Home Cinéma, augmentez le décalage jusqu'à ce que l'image corresponde au son. Un décalage de 180 ms peut être nécessaire. Lisez le mode d'emploi du système Home Cinéma. Si vous définissez un décalage sur le système Home Cinéma, vous devez désactiver l'option Retard sortie audio sur le téléviseur.

Pour désactiver l'option Retard sortie audio. . .

1. Mode consommateur : activé - Appuyez sur  $\bigwedge$  /  $\bigtriangleup$ .

Mode invité : activé - Menu invité : indisponible dans Menu invité.

(Pour obtenir des informations sur le mode professionnel, reportez-vous au manuel d'installation)

2. Sélectionnez Configuration > Paramètres TV > Son > Avancé > Retard sortie audio.

3. Sélectionnez Arrêt, puis appuyez sur OK.

4. Appuyez sur  $\rightarrow$  /  $\leftarrow$ , à plusieurs reprises si nécessaire pour fermer le menu.

#### Décalage de la sortie audio

Si vous ne parvenez pas à définir un décalage sur le système Home Cinéma, vous pouvez régler le téléviseur pour qu'il synchronise le son. Vous pouvez définir un décalage qui compense le temps nécessaire au système Home Cinéma pour traiter le son de l'image TV. Vous pouvez régler le décalage par incrément de 1 ms. Le réglage maximum est de 12 ms. L'option Retard sortie audio doit être activée.

Pour synchroniser le son sur le téléviseur. . .

1. Mode consommateur : activé - Appuyez

sur  $\bigstar$  /  $\bigcirc$ .

Mode invité : activé - Menu invité : indisponible dans Menu invité.

(Pour obtenir des informations sur le mode professionnel, reportez-vous au manuel d'installation)

2. Sélectionnez Configuration > Paramètres TV > Son > Avancé > Décalage de la sortie audio. 3. Utilisez la barre du curseur pour définir le décalage audio et appuyez sur OK.

4. Appuyez sur  $\rightarrow$  /  $\leftarrow$ , à plusieurs reprises si nécessaire pour fermer le menu.

#### Format sortie audio

Si vous possédez un système Home Cinéma avec des fonctionnalités de traitement de son multicanal comme Dolby Digital, DTS® ou similaire, réglez

<span id="page-9-2"></span>l'option Format sortie audio sur Multicanal. Avec Multicanal, le téléviseur peut transmettre le signal audio multicanal compressé d'une chaîne TV ou d'un lecteur connecté vers le système Home Cinéma. Si vous possédez un système Home Cinéma sans fonctionnalité de traitement de son multicanal, sélectionnez Stéréo.

Pour configurer l'option Format sortie audio. . .

1. Mode consommateur : activé - Appuyez sur  $\bigstar$  /  $\bigcirc$ . Mode invité : activé – Menu invité : indisponible dans Menu invité. (Pour obtenir des informations sur le mode professionnel, reportez-vous au manuel d'installation) 2. Sélectionnez Configuration > Paramètres TV > Son > Avancé > Format sortie audio. 3. Sélectionnez Multicanal ou Stéréo.

4. Appuyez sur  $\rightarrow$  /  $\leftarrow$ , à plusieurs reprises si nécessaire pour fermer le menu.

#### Réglage sortie audio

Utilisez l'option Réglage sortie audio pour faire correspondre les volumes du téléviseur et du système Home Cinéma lorsque vous passez de l'un à l'autre. Les différences de volume peuvent être dues à des traitements du son différents.

Pour régler la différence de volume. . .

<span id="page-9-0"></span>1. Mode consommateur : activé - Appuyez sur  $\bigwedge$  /  $\bigcap$ .

Mode invité : activé - Menu invité : indisponible dans Menu invité.

(Pour obtenir des informations sur le mode professionnel, reportez-vous au manuel d'installation)

2. Sélectionnez Configuration > Paramètres TV > Son > Avancé > Réglage sortie audio. 3. Si la différence de volume est élevée,

sélectionnez Plus. Si la différence de volume est faible, sélectionnez Moins.

Appuyez sur  $\leftrightarrow$  /  $\leftarrow$ , à plusieurs reprises si nécessaire pour fermer le menu.

L'option Réglage sortie audio concerne les signaux audio Audio Out - Optical et HDMI ARC.

## Problèmes avec le son du système Home Cinéma

#### Son avec bruit intense

<span id="page-9-1"></span>Si vous regardez une vidéo à partir d'une clé USB insérée ou d'un ordinateur connecté, il est possible que le son de votre système Home Cinéma soit dénaturé.

1. Mode consommateur : activé - Appuyez sur  $\bigwedge$  /  $\bigcap$ .

Mode invité : activé – Menu invité : indisponible dans Menu invité.

(Pour obtenir des informations sur le mode professionnel, reportez-vous au manuel d'installation)

2. Sélectionnez Configuration > Paramètres TV > Son > Avancé > Format sortie audio.

#### Pas de son

Si vous ne parvenez pas à entendre le son du téléviseur sur votre système Home Cinéma, effectuez les vérifications suivantes. . .

- Vérifiez que vous avez branché le câble HDMI à une prise HDMI1 du système Home Cinéma.

- Vérifiez que le paramètre HDMI ARC du téléviseur est réglé sur Marche. Accéder à...

Mode consommateur : activé - Appuyez

sur  $\bigwedge$  /  $\bigcap$ .

 $\overline{25}$ 

Mode invité : activé - Menu invité : indisponible dans Menu invité.

(Pour obtenir des informations sur le mode professionnel, reportez-vous au manuel d'installation)

Sélectionnez Configuration > Paramètres TV > Son > Avancé > HDMI 1 -ARC.

## Lecteur de disques Blu-ray

Utilisez un câble HDMI haute vitesse pour connecter le lecteur de disques Blu-ray au téléviseur.

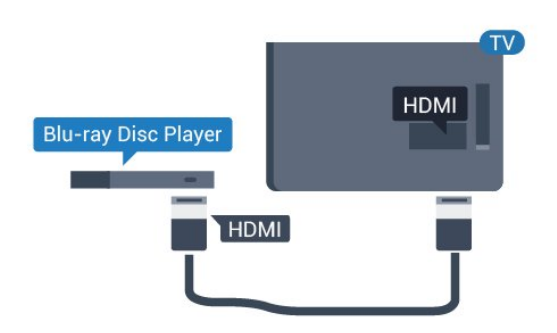

Si le lecteur de disques Blu-ray est doté d'une connexion EasyLink HDMI CEC, vous pouvez commander le lecteur à l'aide de la télécommande du téléviseur.

## <span id="page-10-2"></span> $\overline{26}$ Lecteur DVD

Utilisez un câble HDMI pour connecter le lecteur DVD au téléviseur.

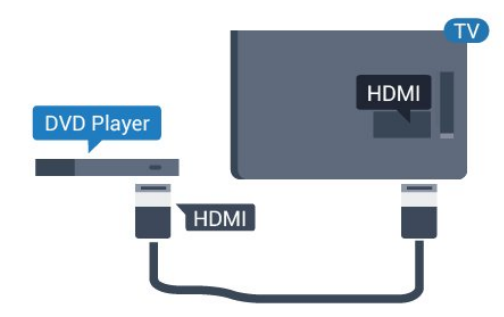

Si le lecteur DVD est connecté via HDMI et qu'il est équipé d'une connexion EasyLink CEC, vous pouvez le commander à l'aide de la télécommande du téléviseur.

## <span id="page-10-0"></span> $\overline{27}$ Console de jeux

## **HDMI**

Pour une qualité optimale, connectez la console de jeux au téléviseur à l'aide d'un câble HDMI haute vitesse.

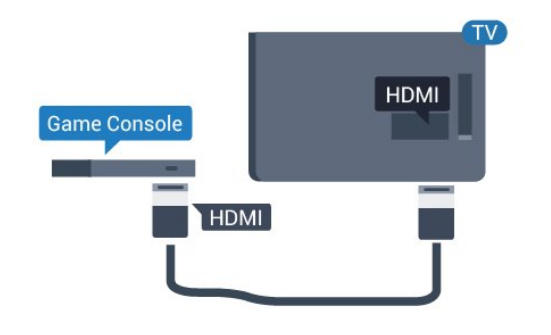

## <span id="page-10-1"></span>Y Pb Pr : Audio G/D

Reliez la console de jeux au téléviseur à l'aide d'un câble vidéo composantes (Y Pb Pr) et d'un câble audio G/D.

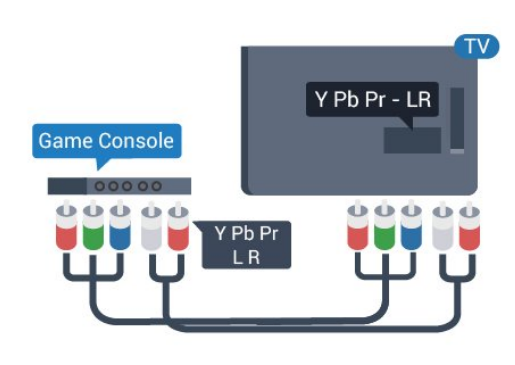

## CVBS : Audio G/D

Reliez la console de jeux au téléviseur à l'aide d'un câble vidéo composite (CVBS) et d'un câble audio G/D.

## Réglage le plus adapté

Avant de commencer à jouer sur une console de jeux connectée, nous vous conseillons d'effectuer le réglage le mieux adapté pour les Jeux.

Pour configurer le meilleur réglage sur le téléviseur…

1. Mode consommateur : activé - Appuyez sur  $\biguparrow$  /  $\bigcirc$ . Mode invité : activé – Menu invité : indisponible dans Menu invité. (Pour obtenir des informations sur le mode professionnel, reportez-vous au manuel d'installation) 2. Sélectionnez Configuration > Paramètres TV > Image > Avancé > Style d'activité. 3. Sélectionnez Jeux, Ordinateur ou TV. Le paramètre TV permet de repasser aux réglages d'image appropriés pour regarder la télévision. 4. Appuyez sur  $\rightarrow$  /  $\leftarrow$ , à plusieurs reprises si nécessaire pour fermer le menu.

## $\overline{28}$ Clé USB

Vous pouvez afficher des photos, écouter de la musique ou regarder des vidéos enregistrées sur une clé USB.

Insérez une clé USB dans l'un des ports USB du téléviseur lorsque celui-ci est allumé.

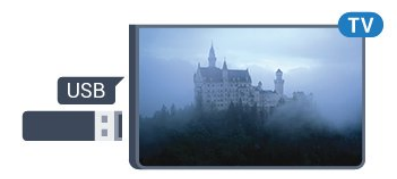

Le téléviseur détecte la clé et ouvre une fenêtre avec

la liste de son contenu. Si la liste du contenu ne s'affiche pas automatiquement, appuyez sur  $\bigoplus$  /  $\bigodot$ . sélectionnez **ISOURCES**, sélectionnez USB et appuyez sur la touche OK.

Pour quitter l'affichage du contenu de la clé USB, appuyez sur TV ou sélectionnez une autre activité. Vous pouvez retirer la clé USB à tout moment pour la déconnecter.

## <span id="page-11-0"></span>2.9 Caméscope

## HDMI

Pour une qualité optimale, utilisez un câble HDMI pour brancher le caméscope sur le téléviseur.

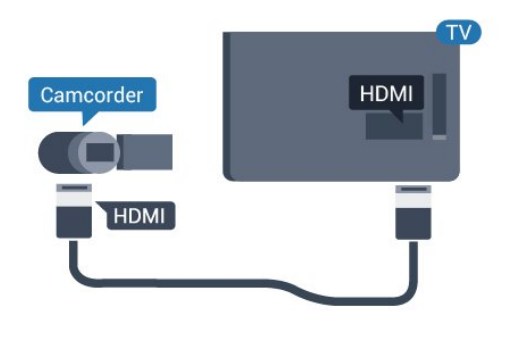

## CVBS : Audio G/D

Utilisez un câble audio vidéo G/D pour brancher le caméscope au téléviseur.

## <span id="page-11-1"></span> $\overline{2.10}$ Ordinateur

## Connexion

Vous pouvez connecter votre ordinateur au téléviseur et utiliser le téléviseur comme écran d'ordinateur.

#### Avec HDMI

Reliez l'ordinateur au téléviseur à l'aide d'un câble HDMI.

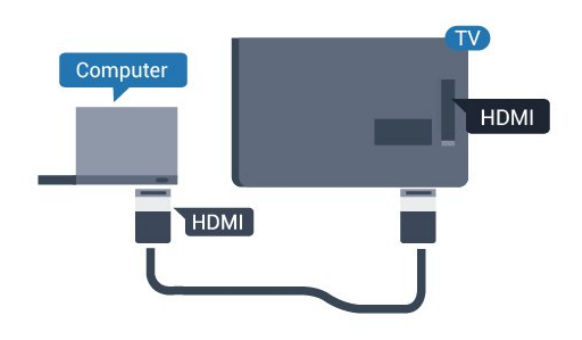

#### Avec DVI-HDMI

Vous pouvez également utiliser un adaptateur DVI-HDMI pour relier le PC à la prise HDMI et un câble audio G/D (mini-jack 3,5 mm) pour relier l'entrée audio G/D située à l'arrière du téléviseur.

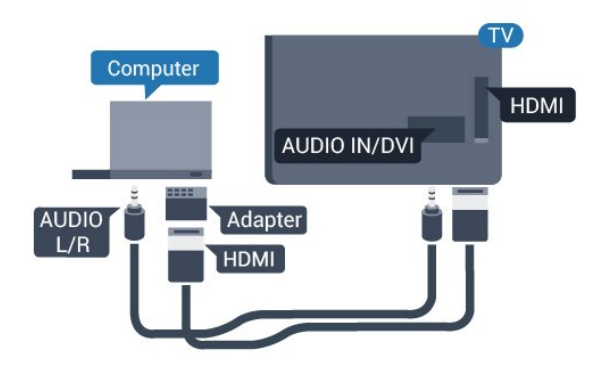

## Réglage le plus adapté

#### Réglage idéal pour l'écran

Si votre ordinateur est ajouté en tant que type de périphérique Ordinateur dans le menu Source (liste des connexions),

le téléviseur bascule automatiquement sur le meilleur réglage : Ordinateur.

Si vous utilisez votre ordinateur pour regarder des films ou pour jouer à des jeux, vous pourriez vouloir revenir aux meilleurs réglages possibles pour ce type de contenu sur le téléviseur.

Pour configurer manuellement le meilleur réglage sur le téléviseur. . .

1. Mode consommateur : activé - Appuyez

sur  $\bigstar$  /  $\bigcirc$ .

Mode invité : activé – Menu invité : indisponible dans Menu invité.

(Pour obtenir des informations sur le mode professionnel, reportez-vous au manuel d'installation)

2. Sélectionnez Configuration > Paramètres TV > Image > Avancé > Style d'activité. 3. Sélectionnez Jeux, Ordinateur ou TV. Le paramètre TV permet de repasser aux réglages d'image appropriés pour regarder la télévision. 4. Appuyez sur  $\rightarrow$  /  $\leftarrow$ , à plusieurs reprises si nécessaire pour fermer le menu.

<span id="page-12-1"></span>N'oubliez pas de rétablir le réglage Jeu ou Ordinateur sur Ordinateur lorsque vous avez terminé de jouer.

## <span id="page-12-0"></span>2.11 Casque

Vous pouvez connecter un casque à la prise  $\Omega$ située à l'arrière du téléviseur. Il s'agit d'une prise minijack 3,5 mm. Vous pouvez régler le volume du casque séparément.

Pour régler le volume. . .

Appuyez sur la touche  $\bigstar$  SETTINGS de la télécommande pour accéder aux réglages rapides, sélectionnez Volume du casque, utilisez les touches ▲ (haut) ou ▼ (bas) de la télécommande pour régler le volume.

#### Ou

Appuyez sur la touche (i) de votre télécommande, une barre de volume indépendante s'affiche. Appuyez sur les touches  $\triangleleft$  (gauche) ou  $\triangleright$  (droite) de votre télécommande pour sélectionner Écouteurs. Pour régler le volume du casque, sélectionnez (+) + ou (•) – sur la télécommande.

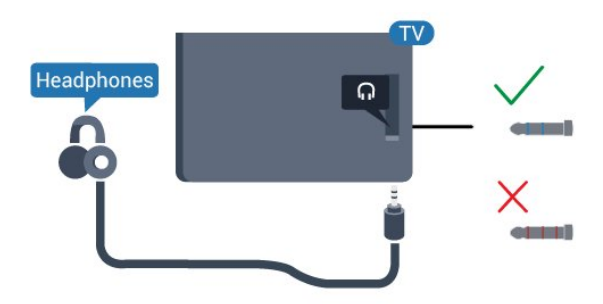

## <span id="page-13-5"></span><span id="page-13-0"></span> $\overline{3}$ Mise en marche

#### <span id="page-13-1"></span> $\overline{31}$

## Marche, Veille ou Arrêt

Avant d'allumer le téléviseur, assurez-vous que vous avez branché l'alimentation secteur dans la prise POWER à l'arrière du téléviseur.

Pour mettre le téléviseur en veille lorsque le voyant est éteint, appuyez sur le petit bouton directionnel à l'arrière du téléviseur. Le voyant s'allume.

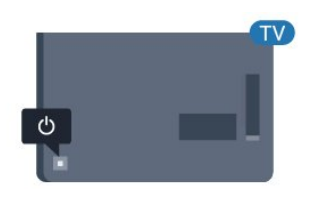

<span id="page-13-3"></span>Lorsque le téléviseur est en veille, appuyez sur la touche  $\bullet$  de la télécommande pour le rallumer.

#### Activation du mode de veille

Pour mettre le téléviseur en veille, appuyez sur la touche  $\bullet$  de la télécommande.

#### Mise hors tension

Le téléviseur est toujours raccordé au secteur, mais consomme très peu d'énergie.

Pour mettre le téléviseur totalement hors tension, débranchez la fiche électrique.

Lorsque vous débranchez le cordon d'alimentation, tirez toujours sur la fiche, et non sur le câble. Assurezvous de disposer à tout moment d'un accès dégagé à la fiche électrique, au cordon d'alimentation et à la prise secteur.

## <span id="page-13-2"></span>3.2 Boutons du téléviseur

Si vous avez perdu la télécommande ou si les piles sont épuisées, vous pouvez toujours effectuer quelques opérations de base du téléviseur.

Pour ouvrir le menu principal…

<span id="page-13-4"></span>1. Lorsque le téléviseur est allumé, appuyez sur la touche directionnelle à l'arrière du téléviseur pour afficher le menu principal.

2. Appuyez sur la touche gauche ou droite pour sélectionner (i) Volume, 
sélectionner 
sélectionner 
sélectionner 
sélectionner 
sélectionner 
sélectionner 
sélectionner 
sélectionner 
sélectionner 
sélectionner 
sélectionner 
sélectionner 
sélectionner 
sélectionner 3. Appuyez sur le haut ou le bas pour régler le volume ou passer à la chaîne suivante ou précédente. Appuyez sur le haut ou le bas pour parcourir la liste des sources, y compris la sélection de tuner. 4. Le menu disparaît automatiquement.

Pour éteindre le téléviseur, sélectionnez **(b** puis appuyez sur le bouton directionnel.

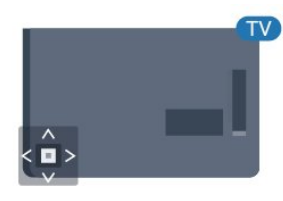

## 3.3 Arrêt programmé

L'arrêt programmé vous permet de paramétrer votre téléviseur pour qu'il se mette en veille après une durée prédéfinie.

Pour régler l'arrêt programmé. . .

1. Mode consommateur : activé - Appuyez sur  $\bigwedge$  /  $\bigcap$ .

Mode invité : activé - Menu invité : Appuyez sur  $\bigwedge$  /  $\bigcap$ .

(Pour obtenir des informations sur le mode professionnel, reportez-vous au manuel d'installation)

2. Sélectionnez Configuration > Paramètres TV / Paramètres généraux > Paramètres généraux > Arrêt programmé.

Avec la barre du curseur, vous pouvez définir une durée de 180 minutes maximum par incrément de 5 minutes. Si l'arrêt programmé est réglé sur 0 minutes, il est désactivé. Vous pouvez toujours éteindre le téléviseur avant la fin du délai ou redéfinir la durée pendant le compte à rebours.

3. Appuyez sur  $\rightarrow$  /  $\leftarrow$ , à plusieurs reprises si nécessaire pour fermer le menu.

## <span id="page-14-0"></span> $\overline{34}$ Temporisateur d'arrêt

Si le téléviseur reçoit un signal TV mais que vous n'appuyez sur aucune touche de la télécommande pendant 4 heures, le téléviseur s'éteint automatiquement pour économiser de l'énergie. En outre, si le téléviseur ne reçoit aucun signal TV et qu'aucune commande ne lui est envoyée depuis la télécommande pendant 10 minutes, le téléviseur s'éteint automatiquement.

Si vous utilisez le téléviseur comme un moniteur ou si vous utilisez un récepteur numérique pour regarder la télévision (décodeur) sans la télécommande du téléviseur, désactivez l'arrêt automatique.

Pour désactiver le temporisateur d'arrêt … 1. Mode consommateur : activé - Appuyez sur  $\bigwedge$  /  $\bigcap$ .

Mode invité : activé - Menu invité : indisponible dans Menu invité.

(Pour obtenir des informations sur le mode professionnel, reportez-vous au manuel d'installation)

2. Sélectionnez Configuration > Paramètres TV > Paramètres généraux > Extinction automatique.

3. Appuyez sur  $\triangle$  (haut) ou  $\blacktriangledown$  (bas) pour régler la valeur. La valeur 0 désactive l'arrêt automatique. 4. Appuyez sur  $\leftrightarrow$  /  $\leftarrow$ , à plusieurs reprises si nécessaire pour fermer le menu.

## <span id="page-15-0"></span> $\overline{4}$ Télécommande

#### <span id="page-15-1"></span> $\overline{41}$

## Présentation des touches

### Haut

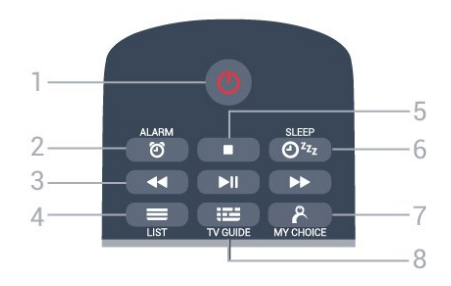

#### $1 - 0$  Veille / Marche

Permet d'allumer le téléviseur ou de passer en mode veille.

### 2 - @ ALARM

Permet de régler l'alarme.

#### 3 - Touches Lecture

- Retour <, permet de revenir en arrière.

- Lecture  $\blacktriangleright$ , permet de lancer la lecture.
- Pause  $\parallel$ , permet de suspendre la lecture.

- Avance rapide », permet d'effectuer une avance rapide.

#### $4 - \equiv$  LIST

Permet d'ouvrir la liste des chaînes.

#### 5 - Touche Lecture

- Stop , permet d'interrompre la lecture.

#### $6 - 0^{2}$  SLEEP

Permet d'ouvrir la liste des arrêts programmés.

#### 7 - & MY CHOICE

Permet d'activer mychoice.

#### 8 - **E** TV GUIDE Permet d'ouvrir ou de fermer le guide TV.

## Moyennes

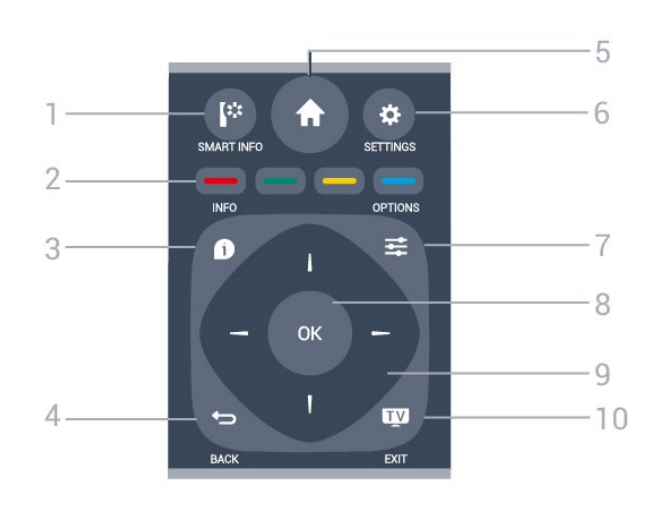

#### 1 - **[\*** SMART INFO

Permet d'ouvrir la page des informations Smart.

#### $2 - \frac{1}{2}$   $\frac{1}{2}$   $\frac{1}{2}$  Touches de couleur

Sélection directe d'options. La touche bleue  $\rightarrow$  ouvre l'Aide.

#### $3 -$  INFO

Permet d'ouvrir ou de fermer les informations sur les programmes.

#### $4 - \bigtriangledown$  BACK

Permet de revenir à la chaîne précédente. Permet de fermer un menu sans modifier les paramètres. Permet de revenir à l'application ou à la page Internet précédente.

#### $5 - A$  HOME

Permet d'ouvrir le menu Accueil.

#### 6 - SETTINGS

Permet d'ouvrir le menu Réglages rapides.

#### $7 -$   $\equiv$  OPTIONS Permet d'ouvrir ou de fermer le menu Options.

8 - Touche OK Permet de confirmer une sélection ou un réglage.

9 - Flèches / Touches de navigation Permettent de naviguer vers le haut, vers le bas, vers la gauche ou vers la droite.

 $10 - 10$  TV / QUITTER Permet de revenir au mode normal de télévision. Permet de quitter une application TV interactive.

### Dessous

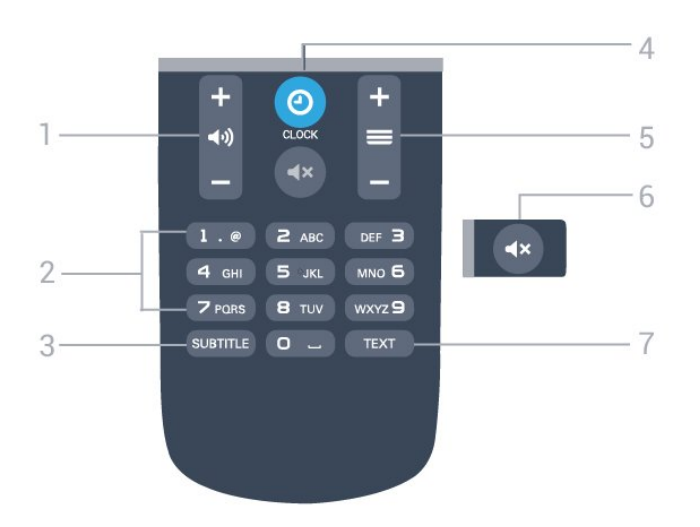

#### <span id="page-16-2"></span>1 - (volume

Permet de régler le niveau sonore.

#### 2 - Touches numériques

Permettent de sélectionner directement une chaîne.

#### 3 - SUBTITLE

Permet d'activer ou de désactiver les sous-titres ou de les activer sans son.

#### 4 - **@** CLOCK

Affichage de l'horloge.

#### $5 - \equiv$  Chaîne

Permet de passer à la chaîne suivante ou précédente dans la liste des chaînes. Permet d'accéder à la page suivante ou à la page précédente du texte/télétexte. Permet de démarrer le chapitre suivant ou précédent sur un disque.

#### $6 - 4 \times$  Muet

Permet de couper ou de rétablir le son.

#### 7 - TEXT

Permet d'ouvrir ou de fermer le texte/télétexte.

## <span id="page-16-0"></span> $\overline{42}$ Capteur infrarouge

Le téléviseur peut recevoir les commandes d'une télécommande utilisant l'infrarouge (IR). Si vous utilisez une telle télécommande, veillez à toujours diriger la télécommande vers le capteur infrarouge situé sur la face avant du téléviseur.

## <span id="page-16-1"></span> $\overline{43}$ **Batteries**

1. Faites glisser le couvercle du compartiment à piles dans la direction indiquée par la flèche. 2. Remplacez les piles usagées par 2 piles AAA-LR03-1,5 V . Veillez à faire correspondre les extrémités des piles avec les signes + et -.

3. Repositionnez le couvercle du compartiment à piles.

4. Faites-le glisser jusqu'à ce qu'il s'enclenche.

Retirez les piles en cas d'inutilisation prolongée de la télécommande.

Mettez les piles au rebut en toute sécurité en respectant les consignes de fin de vie.

## $\overline{A}$ Nettoyage

Votre télécommande est dotée d'un revêtement antirayure.

Nettoyez la télécommande à l'aide d'un chiffon doux et humide. N'utilisez jamais de substances telles que de l'alcool et des produits chimiques ou d'entretien ménager sur la télécommande.

## <span id="page-17-3"></span><span id="page-17-0"></span>5 Chaînes de télévision

#### <span id="page-17-1"></span>5.1

## Listes de chaînes

## À propos des listes des chaînes

Après l'installation des chaînes, toutes les chaînes s'affichent dans la liste des chaînes. Les chaînes apparaissent avec leur nom si ces informations sont disponibles.

Si vous sélectionnez une liste des chaînes, appuyez sur les flèches  $\triangle$  (haut),  $\nabla$  (bas),  $\triangleleft$  (gauche) et  $\triangleright$ (droite) pour sélectionner une chaîne, puis appuyez sur la touche OK pour regarder la chaîne sélectionnée. Vous ne réglez les chaînes de cette liste que lorsque vous utilisez les

touches  $\equiv$  + or  $\equiv$  - / P  $\land$  or P  $\lor$ .

#### Icônes de chaînes

Après une Mise à jour automatique des chaînes de la liste des chaînes, les chaînes nouvellement trouvées sont marquées d'une  $\bigstar$  (étoile).

Si vous verrouillez une chaîne, elle sera marquée d'un<sub>n</sub> (verrouillage).

#### Stations de radio

Si la diffusion numérique est disponible, les stations de radio numériques sont automatiquement intégrées à l'installation. Pour sélectionner une station de radio, procédez de la même manière que pour une chaîne de télévision. En général, l'installation de type DVB-C (câble) place les stations de radio à partir du numéro de chaîne 1001.

## Ouvrir une liste des chaînes

Pour ouvrir la liste des chaînes en cours…

1. Appuyez sur TV, pour passer à la télévision. 2. Appuyez sur  $\equiv$  LIST pour ouvrir la liste des chaînes en cours.

<span id="page-17-2"></span>3. Appuyez de nouveau sur  $\equiv$  LIST pour fermer la liste des chaînes.

 $5.2$ 

## Visionnage des chaînes de télévision

## Regarder des chaînes

#### Pour sélectionner une chaîne

Pour regarder la télévision, appuyez sur **10**. Le téléviseur diffuse la dernière chaîne regardée.

#### Changer de chaîne

- Pour changer de chaîne, appuyez

 $sur \equiv +\circ u \equiv -$ 

- Si vous connaissez le numéro de la chaîne, saisissezle à l'aide des touches numérotées. Appuyez sur OK après avoir introduit le numéro pour changer immédiatement.

#### Chaîne précédente

- Pour revenir à la dernière chaîne sélectionnée, appuyez sur  $\bigstar$ .

#### Liste des chaînes

Pendant que vous regardez la télévision, appuyez sur **= LIST** pour ouvrir la liste des chaînes.

La liste des chaînes peut comporter plusieurs pages énumérant les chaînes. Pour afficher la page suivante ou précédente, appuyez sur  $\equiv$  + ou  $\equiv$  -. Pour fermer les listes de chaînes sans changer de chaîne, appuyez de nouveau sur  $\equiv$  LIST.

#### Chaînes radio

Si la diffusion numérique est disponible, les stations de radio numériques sont automatiquement intégrées à l'installation. Pour sélectionner une station de radio, procédez de la même manière que pour une chaîne de télévision.

#### Options des chaînes

#### Ouvrir le menu d'options

Lorsque vous regardez une chaîne, vous pouvez définir certaines options.

En fonction du type de chaîne que vous êtes en train de regarder (analogique ou numérique) ou des paramètres TV sélectionnés, certaines options sont disponibles.

Pour ouvrir le menu Options…

1. Pendant que vous regardez la télévision, appuyez sur  $\equiv$  OPTIONS.

2. Appuyez de nouveau sur  $\equiv$  OPTIONS pour quitter.

#### <span id="page-18-0"></span>Sous-titres et langues des sous-titres

#### Mise sous tension

Pour activer les sous-titres, appuyez sur SUBTITLE.

Vous pouvez définir les sous-titres sur Dés. soustitres, Act. sous-titres ou Automatique.

#### Automatique

Si les informations de langue font partie de la radiodiffusion numérique et que le programme diffusé n'est pas dans votre langue (la langue sélectionnée sur le téléviseur), le téléviseur peut afficher les sous-titres automatiquement dans une de vos langues de sous-titrage préférées. Une de ces langues de sous-titrage doit également faire partie de l'émission.

Vous pouvez sélectionner vos langues de sous-titrage préférées dans Langue de sous-titrage.

Langues des sous-titres favorites

#### Sous-titres pour chaînes numériques

Il n'est pas nécessaire de définir les sous-titres dans le télétexte pour les chaînes numériques.

Les chaînes numériques peuvent offrir plusieurs langues de sous-titres pour un programme. Vous pouvez définir une langue principale et une langue secondaire pour les sous-titres selon vos préférences. Si des sous-titres sont disponibles dans l'une de ces langues, le téléviseur les affichera. Si aucune des langues choisies ne présente de sous-titres, vous pouvez en sélectionner une autre.

Pour définir la langue sous-titrage principale et secondaire...

1. Mode consommateur : activé  $-\Delta$ ppuyez sur  $\bigstar$  /  $\bigcap$ 

Mode invité : activé - Menu Client : indisponible dans Menu invité.

(Pour obtenir des informations sur le mode professionnel, reportez-vous au manuel d'installation)

2. Sélectionnez Configuration > Réglage des chaînes puis sélectionnez Langues.

3. Sélectionnez Langue sous-titres préférée ou Langue sous-titres alternative puis appuyez sur la touche OK.

4. Sélectionnez une langue et appuyez sur la touche OK.

5. Appuyez sur  $\rightarrow$  /  $\leftarrow$ , à plusieurs reprises si nécessaire pour fermer le menu.

#### Sélectionner une langue de sous-titrage

Si aucune des langues de sous-titrage choisies n'est disponible, vous pouvez en sélectionner une autre si elle est

disponibles. Si aucune langue de sous-titrage n'est disponible, vous ne pouvez pas sélectionner cette option.

Pour sélectionner une langue de sous-titres lorsqu'aucune de vos langues préférées n'est disponible…

#### 1. Appuyez sur  $\equiv$  OPTIONS.

2. Sélectionnez Lang. sous-titres et sélectionnez l'une des langues de sous-titrage temporairement.

#### Sous-titres pour chaînes analogiques

Pour les chaînes analogiques, vous devez rendre les sous-titres disponibles pour chaque chaîne manuellement.

1. Sélectionnez une chaîne et appuyez sur TEXT pour ouvrir le télétexte.

2. Entrez le numéro de page pour les sous-titres, généralement 888.

3. Appuyez de nouveau sur TEXT pour quitter le télétexte.

Si vous sélectionnez Marche dans le menu Sous-titres pendant que vous regardez cette chaîne analogique, les sous-titres s'afficheront s'ils sont disponibles.

Pour savoir si une chaîne est analogique ou numérique, sélectionnez-la et ouvrez État dans le menu Options.

#### Langage audio

#### Langage audio favori

Les chaînes TV numériques peuvent diffuser un programme dans différentes langues. Vous pouvez définir une langue audio principale et une langue audio secondaire selon votre choix. Si le programme est disponible dans l'une de ces langues, le téléviseur la diffusera.

Si aucune des langues audio choisies n'est disponible, vous pouvez sélectionner une des langues disponibles.

Pour définir la langue audio principale et secondaire...

1. Mode consommateur : activé - Appuyez sur  $\uparrow$  /  $\bigcirc$ 

Mode invité : activé - Menu Client : indisponible dans Menu invité.

(Pour obtenir des informations sur le mode professionnel, reportez-vous au manuel d'installation)

<span id="page-19-0"></span>2. Sélectionnez Configuration > Réglage des chaînes puis sélectionnez Langues.

3. Sélectionnez Langue audio préférée ou Langue audio secondaire et appuyez sur la touche OK. 4. Sélectionnez une langue et appuyez sur la touche OK.

5. Appuyez sur  $\rightarrow$  /  $\leftarrow$ , à plusieurs reprises si nécessaire pour fermer le menu.

#### Sélectionner un langage audio

Pour sélectionner un langage audio lorsqu'aucune de vos langues audio préférées n'est disponible...

#### 1. Appuyez sur  $\equiv$  OPTIONS.

2. Sélectionnez Langage audio, choisissez une langue audio temporaire et appuyez sur la touche OK.

#### Langues audio pour les malentendants et les malvoyants

Certaines chaînes TV numériques diffusent des bandes-son et des sous-titres adaptés aux malentendants ou aux malvoyants.

#### Sélection vidéo

Les chaînes TV numériques peuvent proposer plusieurs signaux vidéo (diffusion multi-sources), différents points de vue ou

différents angles d'un même événement ou différents programmes sur une même chaîne TV. Le téléviseur affiche un message si de telles chaînes TV sont disponibles.

#### Dual I-II

Cette option est disponible lorsqu'un signal audio contient deux langues audio, mais qu'une langue ou les deux ne comportent pas d'indication de langue.

#### Interface commune

Si du contenu prépayé premium est disponible depuis un CAM, vous pouvez définir les paramètres du fournisseur avec cette option.

#### État

Sélectionnez État pour afficher des informations techniques sur la chaîne (analogique ou numérique) ou sur un périphérique connecté dont vous regardez le contenu.

### Chaînes favorites

#### À propos des chaînes favorites

Vous pouvez créer une liste des chaînes favorites, qui reprend uniquement les chaînes que vous voulez regarder. Si vous sélectionnez la liste des chaînes favorites, vous verrez uniquement vos chaînes favorites lorsque vous parcourrez les chaînes.

#### Créer une liste de favoris

1. Pendant que vous regardez la télévision, appuyez sur **E** LISTE pour ouvrir la liste des chaînes.

2. Sélectionnez Tout pour afficher toutes les chaînes. 3. Sélectionnez la chaîne et appuyez sur la touche (jaune) pour la marquer favori.

4. La chaîne sélectionnée est identifiée par un  $\bullet$ . 5. Pour terminer, appuyez sur  $\rightarrow$  /  $\leftarrow$  Les chaînes sont ajoutées à la liste des favoris.

Pour supprimer une chaîne de la liste des favoris, sélectionnez la chaîne avec le  $\bullet$ , appuyez ensuite à nouveau sur la touche - (jaune) pour la supprimer des favoris.

#### Attribution d'un nouveau nom à une chaîne

Vous pouvez renommer des chaînes de la liste de chaînes.

1. Sélectionnez la chaîne à renommer dans l'une des listes de chaînes suivantes :

2. Appuyez sur la touche  $\bullet$  (rouge).

3. Vous pouvez saisir du texte grâce au clavier virtuel.

### Texte/Télétexte

#### Pages télétexte

Pour activer l'option Texte (Télétexte) pendant que vous regardez la télévision, appuyez sur TEXT. Pour fermer le télétexte, appuyez de nouveau sur TEXT.

Sélectionner une page télétexte

Pour sélectionner une page...

1. Entrez un numéro de page à l'aide des touches numériques.

2. Utilisez les flèches pour vous déplacer.

3. Appuyez sur une touche de couleur pour sélectionner un sujet à code couleur parmi ceux qui sont affichés en bas de l'écran.

#### Sous-pages télétexte

Une page de télétexte numérotée peut contenir plusieurs sous-pages. Les numéros de ces souspages sont affichés dans une barre située en regard du numéro de page principal.

Pour sélectionner une sous-page, appuyez sur < ou  $\blacktriangleright$ .

#### Le télétexte T.O.P. Pages télétexte

Certaines chaînes proposent du télétexte T.O.P. Pour ouvrir le T.O.P. dans le télétexte, appuyez sur  $\equiv$ OPTIONS et sélectionnez Aperçu programmes.

#### Pages favorites

Le téléviseur dresse une liste des 10 dernières pages télétexte ouvertes. Vous pouvez facilement les rouvrir dans

la colonne Pages télétexte favorites.

1. Dans le télétexte, sélectionnez l'étoile dans le coin supérieur gauche de l'écran pour afficher la colonne des pages favorites.

2. Appuyez sur  $\blacktriangledown$  (bas) ou  $\blacktriangle$  (haut) pour sélectionner un numéro de page, puis appuyez sur la touche OK pour ouvrir la page.

Vous pouvez effacer la liste grâce à l'option Effacer pages favorites.

#### Effectuer une recherche dans le télétexte

Vous pouvez sélectionner un mot et lancer une recherche dans le télétexte pour trouver toutes les occurrences de ce mot.

1. Ouvrez une page télétexte et appuyez sur OK.

2. Sélectionnez un mot ou un numéro en utilisant les touches de direction.

3. Appuyez à nouveau sur OK pour passer immédiatement à l'occurrence suivante de ce mot ou numéro.

4. Appuyez à nouveau sur OK pour passer à l'occurrence suivante.

5. Pour arrêter la recherche, appuyez sur (haut) jusqu'à ce qu'il n'y ait plus de sélection.

#### Accéder au télétexte à partir d'un appareil connecté

Certains appareils recevant des chaînes de télévision peuvent également proposer le télétexte. Pour accéder au télétexte à partir d'un appareil connecté...

1. Appuyez sur  $\bigoplus$  /  $\bigodot$ , sélectionnez l'appareil et appuyez sur la touche OK.

2. Pendant que vous regardez une chaîne sur l'appareil, appuyez sur  $\equiv$  OPTIONS, sélectionnez Afficher les touches de l'appareil, sélectionnez la touche  $\equiv$  et appuyez sur OK.

3. Appuyez sur  $\rightarrow$  /  $\leftarrow$  pour masquer les touches de l'appareil.

4. Pour fermer le télétexte, appuyez de nouveau sur  $\leftrightarrow$  /  $\leftarrow$ .

#### MHEG (Royaume-Uni uniquement)

Certains télédiffuseurs de télévision numérique proposent des programmes MHEG ou la télévision interactive sur leurs chaînes de télévision numériques. Ces dernières contiennent notamment du télétexte standard, que vous pouvez sélectionner et parcourir à l'aide des touches de couleur, des touches de direction et des touches numérotées.

Pour fermer les programmes MHEG, appuyez sur  $\rightarrow$  /  $\leftarrow$ 

#### Options du télétexte

Dans le télétexte, appuyez sur <del>₫</del> OPTIONS pour accéder aux options suivantes. . .

- Geler la page / Dégeler la page

Permet d'arrêter la rotation automatique des souspages.

- Deux écrans / Plein écran

Permet d'afficher la chaîne TV et le télétexte l'un à côté de l'autre.

- Aperçu T.O.P.

Pour ouvrir le T.O.P. T.O.P.

#### - Agrandir / Affichage normal

Permet d'agrandir la page télétexte pour une lecture confortable.

#### - Afficher

Permet d'afficher des informations masquées sur une page.

- Parcourir les sous-pages

Permet de parcourir des sous-pages lorsqu'elles sont disponibles.

#### - Langue

Permet de changer le groupe de caractères utilisés par le télétexte pour un affichage correct.

#### - Télétexte 2.5

Permet d'activer le télétexte 2.5 pour un affichage plus coloré et de meilleurs graphiques.

#### Configuration du télétexte

#### Langue du télétexte

Certaines chaînes numériques proposent plusieurs langues de télétexte.

Pour définir vos langues audio principale et secondaire. . .

1. Mode consommateur : activé - Appuyez sur  $\bigwedge$  /  $\bigcap$ .

Mode invité : activé – Menu invité : indisponible dans Menu invité.

(Pour obtenir des informations sur le mode professionnel, reportez-vous au manuel d'installation)

2. Sélectionnez Configuration > Réglage des chaînes > Langues.

3. Sélectionnez Langue télétexte principale ou Langue télétexte secondaire.

4. Sélectionnez vos langues télétexte préférées. 5. Appuyez sur  $\leftrightarrow$  /  $\leftarrow$ , à plusieurs reprises si nécessaire pour fermer le menu.

#### Télétexte 2.5

S'il est disponible, sachez que le télétexte 2.5 offre un plus grand nombre de couleurs et des graphiques de meilleure qualité. Par défaut, le télétexte 2.5 est activé.

Pour désactiver le télétexte 2.5. . .

- 1. Appuyez sur TEXT.
- 2. Pendant que vous regardez le télétexte, appuyez sur  $\equiv$  OPTIONS.
- 3. Sélectionnez Télétexte 2.5 > Arrêt.
- 4. Appuyez sur  $\rightarrow$  /  $\leftarrow$ , à plusieurs reprises si
- nécessaire pour fermer le menu.

## <span id="page-22-3"></span><span id="page-22-0"></span> $\overline{6}$ Installation des chaînes - Antenne, Réseau câblé

#### <span id="page-22-1"></span> $\overline{61}$

## Mise à jour des chaînes

## Mise à jour automatique

Si vous recevez des chaînes numériques, vous pouvez configurer le téléviseur pour qu'il mette à jour automatiquement la liste avec de nouvelles chaînes. Vous pouvez aussi initier vous-même une mise à jour des chaînes.

#### Mise à jour automatique des chaînes

<span id="page-22-2"></span>Une fois par jour, à 6 heures, le téléviseur met à jour les chaînes et enregistre les nouvelles chaînes. De nouvelles chaînes ont été ajoutées à la liste Toutes les chaînes. Les chaînes vides sont supprimées. Si de nouvelles chaînes sont détectées ou si des chaînes sont mises à jour ou supprimées, un message s'affiche sur le téléviseur au démarrage. Le téléviseur doit être en mode veille pour mettre à jour les chaînes automatiquement.

Pour désactiver le message au démarrage. . .

1. Mode consommateur : activé - Appuyez sur  $\bigwedge$  /  $\bigcap$ .

Mode invité : activé – Menu invité : indisponible dans Menu invité.

(Pour obtenir des informations sur le mode professionnel, reportez-vous au manuel d'installation)

2. Sélectionnez Configuration > Réglage des chaînes

> Réglage des chaînes, puis appuyez sur la touche OK.

3. Sélectionnez Message de mise à jour de chaînes > Arrêt.

Pour désactiver la mise à jour automatique des chaînes. . .

1. Mode consommateur : activé - Appuyez sur  $\bigstar$  /  $\bigcirc$ .

Mode invité : activé - Menu invité : indisponible dans Menu invité.

(Pour obtenir des informations sur le mode professionnel, reportez-vous au manuel d'installation)

2. Sélectionnez Configuration > Réglage des chaînes > Réglage des chaînes, puis appuyez sur la touche OK.

3. Sélectionnez Mise à jour auto. des chaînes >

#### Arrêt.

#### Lancement d'une mise à jour

Pour lancer une mise à jour vous-même. . .

1. Mode consommateur : activé - Appuyez

sur  $\bigwedge$  /  $\bigcap$ .

Mode invité : activé - Menu invité : indisponible dans Menu invité.

(Pour obtenir des informations sur le mode professionnel, reportez-vous au manuel d'installation)

2. Sélectionnez Rechercher des chaînes et appuyez sur la touche OK.

3. Sélectionnez Mise à jour chaînes et suivez les instructions à l'écran. La mise à jour peut prendre quelques minutes.

Dans certains pays, la mise à jour automatique des chaînes s'effectue lorsque vous regardez la télévision ou lorsque le téléviseur est en mode veille.

## $\overline{62}$ Réinstaller les chaînes

## Réinstaller toutes les chaînes

Vous pouvez réinstaller toutes les chaînes et laisser inchangés tous les autres paramètres TV.

Si un code PIN est défini, vous devrez le saisir avant de pouvoir réinstaller les chaînes.

Pour réinstaller les chaînes…

1. Mode consommateur : activé - Appuyez sur  $\bigstar$  /  $\bigcap$ . Mode invité : activé - Menu invité : indisponible dans Menu invité. (Pour obtenir des informations sur le mode professionnel, reportez-vous au manuel d'installation) 2. Sélectionnez Rechercher des chaînes > Réinstaller les chaînes suivez les instructions qui apparaissent à l'écran. La mise à jour peut prendre quelques minutes.

## <span id="page-23-1"></span>Installation TV

Vous pouvez refaire une installation complète du téléviseur. Le téléviseur est complètement réinstallé.

Pour refaire une installation complète du téléviseur…

1. Mode consommateur : activé - Appuyez

sur  $\bigwedge$  /  $\bigcap$ . Mode invité : activé – Menu invité : indisponible dans Menu invité.

(Pour obtenir des informations sur le mode professionnel, reportez-vous au manuel d'installation)

2. Sélectionnez Configuration > Paramètres TV > Paramètres généraux > Réinst. télévis. et appuyez sur la touche OK. L'installation peut prendre quelques minutes. Suivez les instructions à l'écran.

#### <span id="page-23-0"></span> $\overline{63}$

## DVB-T ou DVB-C

## Réception DVB-T ou DVB-C

#### Paramètres DVB

#### Accès aux paramètres DVB

1. Mode consommateur : activé - Appuyez sur  $\uparrow$  /  $\bigcirc$ .

Mode invité : activé - Menu Client : indisponible dans Menu invité.

(Pour obtenir des informations sur le mode professionnel, reportez-vous au manuel d'installation)

2. Sélectionnez Rechercher chaînes et appuyez sur OK.

3. Sélectionnez Réinstaller les chaînes.

4. Sélectionnez le pays où vous avez installé ce téléviseur.

5. Sélectionnez Câble (DVB-C).

6. Sélectionnez Lancer la recherche des chaînes ou sélectionnez Paramètres des réglages DVB-C. 7. Appuyez sur  $\rightarrow$  /  $\leftarrow$ , à plusieurs reprises si nécessaire pour fermer le menu.

#### Mode débit symbole

Si votre opérateur ne vous a pas fourni une valeur de débit symbole spécifique pour installer les chaînes TV, laissez le paramètre Mode débit symbole sur Automatique.

Si vous avez reçu une valeur de débit symbole spécifique, sélectionnez Manuel. Toutefois, il se peut que la valeur que vous avez reçue figure déjà dans la liste de débits symbole prédéfinis. Sélectionnez

Débits symbole prédéfinis pour vérifier si votre valeur

est

disponible automatiquement.

#### Débit symbole

Si le paramètre Mode débit symbole est réglé sur Manuel, vous pouvez introduire la valeur de débit symbole que vous avez reçue de votre opérateur. Pour introduire la valeur, utilisez les touches numérotées.

#### Fréquence réseau

Si le Balayage fréquence est réglé sur Rapide ou Avancé, vous pouvez saisir ici la valeur de fréquence réseau que vous avez reçue de votre opérateur. Pour introduire la valeur, utilisez les touches numérotées.

#### Balayage de fréquence

Sélectionnez la méthode de recherche de chaînes. Vous pouvez sélectionner la méthode de balayage Rapide et utiliser les paramètres prédéfinis employés par la plupart des opérateurs de votre pays.

Si cette méthode ne permet pas d'installer des chaînes ou si certaines chaînes sont manquantes, vous pouvez sélectionner la méthode de balayage Complet. Cette méthode prendra plus de temps pour la recherche et l'installation de chaînes.

#### ID réseau

Si le Balayage fréquence est réglé sur Rapide, vous pouvez saisir ici la valeur de l'ID réseau que vous avez reçue de votre opérateur. Pour introduire la valeur, utilisez les touches numérotées.

#### Chaînes numériques

Si vous savez que votre opérateur n'offre pas de chaînes numériques, vous pouvez ignorer la recherche de chaînes numériques. Sélectionnez Arrêt.

#### Chaînes analogiques

Si vous savez que votre opérateur n'offre pas de chaînes analogiques, vous pouvez ignorer la recherche de chaînes analogiques. Sélectionnez Arrêt.

#### Libre / crypté

Si vous avez un abonnement et un module de contrôle d'accès (CAM) pour les services de TV payante, sélectionnez Libre +

crypté. Si vous n'avez pas d'abonnement pour les chaînes ou services de TV payante, vous pouvez sélectionner Chaînes libres uniquement.

## <span id="page-25-3"></span><span id="page-25-0"></span>7 Guide TV

## <span id="page-25-1"></span>7.1

## Matériel requis

Le guide TV vous permet de voir la liste des émissions en cours et programmées de vos chaînes. En fonction de la provenance des informations (données) du guide TV, des chaînes analogiques et numériques s'affichent ou uniquement des chaînes numériques. Toutes les chaînes n'offrent pas d'informations de guide TV.

Le téléviseur peut collecter des informations du guide TV pour les chaînes installées sur le téléviseur (par ex. les chaînes que vous regardez avec l'option Regarder TV). Le téléviseur ne peut pas collecter les informations du guide TV pour les chaînes diffusées par un récepteur numérique.

## <span id="page-25-2"></span> $\overline{72}$ Utilisation du guide TV

## Ouverture du guide TV

Pour ouvrir le guide TV, appuyez sur  $:=$ TV GUIDE.

Appuyez à nouveau sur  $:=$  TV GUIDE pour fermer.

Lors de la première ouverture du guide TV, le téléviseur recherche les programmes dans toutes les chaînes TV. Cette opération peut prendre quelques minutes. Les données du guide TV sont enregistrées dans le téléviseur.

## Réglage d'un programme

### Passage à un programme

À partir du guide TV, vous pouvez passer à un programme en cours.

Pour sélectionner un programme, utilisez les touches de direction afin de mettre le nom du programme en surbrillance.

Naviguez vers la droite pour afficher les programmes prévus ultérieurement dans la journée.

Pour passer au programme (chaîne), sélectionnez le programme et appuyez sur OK.

## Affichage des détails de programme

Pour afficher les détails du programme sélectionné, appuyez sur  $\bigcirc$  INFO.

## Modifier jour

Le guide TV peut afficher des programmes prévus pour les jours suivants (jusqu'à 8 jours maximum).

Si les informations du guide TV proviennent de la chaîne émettrice, vous pouvez appuyer sur  $\equiv$  + pour afficher la programmation de l'un des jours suivants. Appuyez sur  $\equiv -$  pour revenir au jour précédent. Vous pouvez aussi appuyer sur  $\equiv$  OPTIONS et sélectionner Modifier le jour.

Sélectionnez Jour précédent, Aujourd'hui ou Jour suivant et appuyez sur OK pour sélectionner le jour de programmation.

## Définition d'un rappel

Vous pouvez définir un rappel pour un programme. Lorsque ce programme commencera, vous recevrez un message. Vous pouvez sélectionner cette chaîne immédiatement.

Dans le guide TV, un programme de rappel est indiqué par une  $\bullet$  (pendule).

Pour définir un rappel...

1. Appuyez sur : TV GUIDE, puis sélectionnez un programme annoncé.

- 2. Appuyez sur  $\equiv$  OPTIONS.
- 3. Sélectionnez Définir rappel et appuyez sur OK.

Pour effacer un rappel...

1. Appuyez sur : TV GUIDE, puis sélectionnez un programme à l'aide du rappel.

2. Appuyez sur  $\equiv$  OPTIONS.

3. Sélectionnez Effacer rappel puis appuyez sur OK.

## Recherche par genre

Si les informations sont disponibles, vous pouvez rechercher des programmes par genre, comme films, sports, etc.

Pour rechercher des programmes par genre, appuyez sur  $\equiv$  OPTIONS et sélectionnez Rechercher par genre.

Sélectionnez un genre et appuyez sur OK. Une liste des programmes trouvés s'affiche.

## <span id="page-26-0"></span> $\overline{8}$ Sources

#### <span id="page-26-1"></span> $\overline{8.1}$

## Basculer vers un périphérique

Dans la liste des connexions (le menu Source), vous trouverez les périphériques connectés au téléviseur. À partir de ce

menu Source, vous pouvez basculer vers un périphérique.

#### Menu Sources

Pour ouvrir le menu Sources, appuyez sur  $\bigcap_{i=1}^{\infty}$ puis sélectionnez **Ex** SOURCES.

Pour basculer vers un périphérique connecté, sélectionnez-le à l'aide des flèches (gauche) ou (droite) et appuyez sur OK.

Pour fermer le menu Source sans basculer vers un périphérique, sélectionnez à nouveau **SOURCES**.

## <span id="page-26-2"></span> $\overline{82}$ À partir du mode veille

Lorsque le téléviseur est en mode veille, vous pouvez allumer un périphérique connecté en utilisant la télécommande de votre téléviseur.

#### Lecture

Pour allumer le lecteur de disques et le téléviseur à partir du mode veille et lancer la lecture du disque ou du programme immédiatement, appuyez sur la touche (lecture) de la télécommande du téléviseur. Le périphérique doit être connecté au moyen d'un câble HDMI et HDMI CEC

doit être activé sur le téléviseur et le périphérique.

Système Home Cinéma

Vous pouvez allumer votre système Home Cinéma pour écouter un disque audio ou une station de radio et laisser

le téléviseur en mode veille.

<span id="page-26-3"></span>Pour allumer le système Home Cinéma uniquement tout en laissant le téléviseur en mode veille, appuyez sur la touche  $\bigwedge / \bigcap$  de la télécommande du téléviseur, puis sélectionnez **3 SOURCES**.

## $\overline{83}$ EasyLink

Grâce à EasyLink, vous pouvez commander un périphérique connecté à l'aide de la télécommande du téléviseur. EasyLink utilise le protocole HDMI CEC pour communiquer avec les périphériques connectés. Ces derniers doivent prendre en charge le protocole HDMI CEC et doivent être connectés via une prise HDMI.

## <span id="page-27-4"></span><span id="page-27-0"></span>ब Minuteurs et horloge

#### <span id="page-27-3"></span><span id="page-27-1"></span>9.1

## Arrêt programmé

L'arrêt programmé vous permet de paramétrer votre téléviseur pour qu'il se mette en veille après une durée prédéfinie.

Pour régler l'arrêt programmé. . .

1. Mode consommateur : activé - Appuyez sur  $\bigwedge$  /  $\bigcap$ .

Mode invité : activé - Menu invité : indisponible dans Menu invité.

(Pour obtenir des informations sur le mode professionnel, reportez-vous au manuel d'installation)

2. Sélectionnez Configuration > Paramètres TV > Paramètres généraux > Arrêt programmé. Avec la barre du curseur, vous pouvez définir une durée de 180 minutes maximum par incrément de 5 minutes. Si l'arrêt programmé est réglé sur 0 minute, il est désactivé. Vous pouvez toujours éteindre le téléviseur avant la fin du délai ou redéfinir la durée pendant le compte à rebours.

3. Appuyez sur  $\rightarrow$  /  $\leftarrow$ , à plusieurs reprises si nécessaire pour fermer le menu.

professionnel, reportez-vous au manuel d'installation)

2. Sélectionnez Configuration > Paramètres TV > Paramètres généraux > Horloge > Mode horloge auto. et sélectionnez Selon le pays.

## 9.3

## Temporisateur d'arrêt

Si vous n'appuyez sur aucune touche de la télécommande pendant 4 heures ou si le téléviseur ne reçoit aucun signal d'entrée ni aucune commande de la télécommande pendant 10 minutes, le téléviseur s'éteint automatiquement pour économiser l'énergie.

Si vous utilisez le téléviseur comme un moniteur ou si vous utilisez un récepteur numérique pour regarder la télévision (décodeur) sans la télécommande du téléviseur, désactivez l'arrêt automatique.

Pour désactiver l'extinction automatique...

1. Mode consommateur : activé - Appuyez sur  $\uparrow$  /  $\bigcirc$ 

Mode invité : activé - Menu Client : indisponible dans Menu invité.

(Pour obtenir des informations sur le mode professionnel, reportez-vous au manuel d'installation)

2. Sélectionnez Configuration > Paramètres TV > Paramètres généraux > Extinction automatique et réglez la barre du curseur sur 0 (Arrêt).

3. Appuyez sur  $\rightarrow$  /  $\leftarrow$ , à plusieurs reprises si nécessaire pour fermer le menu.

## <span id="page-27-2"></span> $\overline{92}$ Horloge

Pour connaître l'heure, appuyez sur la touche  $\odot$ CLOCK de la télécommande. L'heure s'affiche sur l'écran du téléviseur.

Dans certains pays, les chaînes de télévision numériques ne fournissent pas de données UTC (temps universel coordonné). Il

est possible que les passages aux heures d'hiver ou d'été soient ignorés et que le téléviseur affiche une heure incorrecte.

Pour corriger l'horloge du téléviseur...

1. Mode consommateur : activé - Appuyez sur

 $\bigstar$  /  $\bigcirc$ .

Mode invité : activé - Menu Client : indisponible dans Menu invité.

(Pour obtenir des informations sur le mode

## <span id="page-28-4"></span><span id="page-28-0"></span> $\overline{10}$ Vidéos, photos et musique

#### <span id="page-28-1"></span> $10.1$

## À partir d'une prise USB

Vous pouvez afficher des photos, écouter de la musique ou regarder des vidéos enregistrées sur une clé USB ou un disque dur USB.

Lorsque le téléviseur est allumé, insérez une clé USB ou un disque dur USB dans l'un des ports USB. Le téléviseur détecte le périphérique et répertorie les fichiers multimédias.

Si la liste de fichiers n'apparaît pas automatiquement...

1. Appuyez sur  $\bigoplus$  /  $\bigodot$ , puis sélectionnez  $\bigtriangledown$ SOURCES, sélectionnez  $\blacksquare$  USB et appuyez sur la touche OK.

2. Sélectionnez **ex** Périphériques USB et appuyez sur (droite) pour sélectionner le périphérique USB dont vous avez besoin.

Vous pouvez parcourir vos fichiers dans la structure de dossiers que vous avez organisée sur le lecteur. Pour arrêter de lire des vidéos, des photos ou de la musique, appuyez sur TV.

#### Avertissement

Si vous essayez de suspendre ou d'enregistrer un programme alors qu'un disque dur USB est connecté, le téléviseur vous invitera à formater le disque dur USB. Ce formatage supprimera tous les fichiers du disque dur USB.

## <span id="page-28-3"></span><span id="page-28-2"></span> $\overline{10.2}$ Lire vos vidéos

### Lecture de vidéos

La manière d'ouvrir la liste de fichiers multimédias sur le téléviseur dépend du type de périphérique sur lequel les fichiers sont enregistrés. Voir les chapitres ci-dessus.

Pour lire une vidéo sur votre téléviseur...

Sélectionnez **E Vidéos**, sélectionnez le nom du fichier puis appuyez sur la touche OK.

- Pour suspendre la lecture de la vidéo, appuyez sur OK. Appuyez à nouveau sur OK pour reprendre. - Pour revenir en arrière ou effectuer une avance rapide, appuyez sur la touche > ou << Appuyez à plusieurs reprises sur les touches pour augmenter la

vitesse : 2x, 4x, 8x, 16x ou 32x.

- Pour passer à la vidéo suivante dans un dossier, appuyez sur OK pour mettre en pause, sélectionnez sur l'écran et appuyez sur OK.

- Pour arrêter la lecture de la vidéo, appuyez sur la touche **■** (arrêt).

- Pour revenir au dossier, appuyez sur  $\leftrightarrow$  /  $\leftarrow$ .

#### Barre de progression

Pour afficher la barre de progression lorsqu'une vidéo est en cours de lecture (position du curseur, durée, titre, date, etc.), appuyez sur  $\bigoplus$  INFO. Appuyez à nouveau sur INFO pour masquer les informations.

## Options vidéo

Au cours de la lecture de la vidéo, appuyez sur OPTIONS pour...

- Sous-titres Afficher les sous-titres (si disponibles).

- Langage audio

Choisir la langue audio, si disponible.

- Répéter, Lire une fois Lire les vidéos de façon répétée ou unique.

- Lect. aléatoire activée (On), Lect. aléatoire désact. (Off)

Lire les vidéos de façon séquentielle ou aléatoire.

- Afficher info Afficher le nom du fichier.

- Sous-titres Paramètres Définir la couleur et la position des sous-titres, si disponible.

## 10.3 Visionner vos photos

## Afficher photos

La manière d'ouvrir la liste de fichiers multimédias sur le téléviseur dépend du type de périphérique sur lequel les fichiers sont enregistrés. Voir les chapitres ci-dessus.

Pour visionner toutes les photos sur le téléviseur...

Sélectionnez **a** Photos, sélectionnez Tous et appuyez sur la touche OK.

Pour visionner une photo sur votre téléviseur...

Sélectionnez **a** Photos, sélectionnez le nom du fichier et appuyez sur la touche OK.

Pour lancer un diaporama sur le téléviseur...

Si le dossier contient plusieurs photos, vous pouvez

#### lancer un diaporama.

Pour lancer un diaporama...

1. Sélectionnez le dossier contenant les photos.

2. Appuyez sur la touche de couleur **- Diaporama**.

- Pour passer à la photo précédente ou suivante, appuyez sur  $\blacktriangleright$  (droite - suivante) ou  $\blacktriangleleft$  (gauche précédente).

<span id="page-29-0"></span>- Pour mettre le diaporama en pause, appuyez sur OK. Pour redémarrer, appuyez sur OK à nouveau. - Pour arrêter le diaporama, appuyez sur la touche OK, puis sur  $\leftrightarrow$  /  $\leftarrow$ .

#### Informations

Pour afficher des informations sur une photo (taille, date de création, chemin du fichier, etc.), sélectionnez une photo et appuyez sur **n** INFO. Appuyez à nouveau sur INFO pour masquer les informations.

## Diaporama et musique

Vous pouvez regarder un diaporama de vos photos et écouter votre musique en même temps. Vous devez lancer la musique avant de démarrer le diaporama.

Pour écouter de la musique avec le diaporama...

1. Sélectionnez une chanson ou un dossier comprenant des chansons et appuyez sur OK. 2. Appuyez sur **n** INFO pour cacher la barre de progression et les informations sur le fichier.

3. Appuyez sur  $\leftrightarrow$  /  $\leftarrow$ .

4. À présent, utilisez les flèches de navigation pour sélectionner le dossier contenant des photos. 5. Sélectionnez le dossier contenant des photos et

appuyez sur **- Diaporama**.

6. Pour arrêter le diaporama, appuyez sur  $\rightarrow$  /  $\leftarrow$ .

## Options de photo

Avec une photo ouverte à l'écran, appuyez sur  $\equiv$ OPTIONS pour...

- Démarrer diaporam, Arrêter diaporama Démarrer ou arrêter le diaporama.

#### - Trans. diapo.

Définir la transition entre une photo et la suivante.

- Fréquence diapo.

Sélectionner le temps d'affichage de chaque photo.

- Répéter, Lire une fois

Afficher les images de façon répétée ou unique.

#### - Lect. aléatoire désact. (Off), Lect. aléatoire activée (On)

Afficher les images de façon séquentielle ou aléatoire.

- Pivoter image Faire pivoter la photo.

#### - Afficher info

Afficher le nom, la date et la taille de la photo, ainsi que la photo suivante du diaporama.

#### - Arrêt musique

Arrêter la musique en fond sonore.

## $\overline{10.4}$ Lire votre musique

### Lecture de musique

La manière d'ouvrir la liste de fichiers multimédias sur le téléviseur dépend du type de périphérique sur lequel les fichiers sont enregistrés. Voir les chapitres ci-dessus.

Pour diffuser une chanson sur votre téléviseur...

Sélectionnez **JJ** Musique, sélectionnez le nom du fichier et appuyez sur la touche OK

Si le dossier contient plusieurs chansons, vous pouvez les écouter l'une après l'autre.

- Pour suspendre la lecture d'une chanson, appuyez sur OK. Appuyez à nouveau sur OK pour reprendre.

- Pour revenir en arrière ou effectuer une avance rapide, appuyez sur la touche  $\rightarrow$  ou  $\rightarrow$ . Appuyez à plusieurs reprises sur les touches pour augmenter la vitesse : 2x, 4x, 8x, 16x ou 32x.

- Pour passer à la chanson suivante dans un dossier, appuyez sur OK pour mettre en pause, sélectionnez à l'écran, puis appuyez sur la touche OK.

- Pour retourner au dossier, appuyez sur  $\rightarrow$  /  $\leftarrow$ , la lecture de la musique se poursuivra.

- Pour arrêter la lecture de la musique, appuyez sur (arrêt).

#### Barre de progression

Pour afficher la barre de progression lorsqu'une chanson est en cours de lecture (position du curseur, durée, titre, date, etc.), appuyez sur **n** INFO. Appuyez à nouveau sur INFO pour masquer les informations.

### Options musicales

Options de lecture de musique...

- Arrêter lecture

Permet d'arrêter la lecture de la musique.

- Répéter, Lire une fois

Lire les pistes de façon répétée ou unique.

#### - Lect. aléatoire activée (On), Lect. aléatoire désact. (Off)

Lire les pistes de façon séquentielle ou aléatoire.

- Afficher info Afficher le nom du fichier.

## <span id="page-31-2"></span><span id="page-31-0"></span>11 Réglages

### <span id="page-31-1"></span> $\frac{1}{11.1}$

## Image

## Style d'image

#### Sélectionner un style

Pour une adaptation de l'image en toute simplicité, vous pouvez sélectionner un Style d'image prédéfini.

1. Mode consommateur : activé - Appuyez sur

 $\uparrow$  /  $\bigcirc$ 

Mode invité : activé - Menu Client : Appuyez sur  $\bigwedge$  /  $\bigcap$ .

(Pour obtenir des informations sur le mode professionnel, reportez-vous au manuel d'installation)

2. Sélectionnez Configuration > Paramètres TV / Paramètres généraux > Image > Style d'image et sélectionnez l'un des styles dans la liste. 3. Sélectionnez un style, puis appuyez sur OK.

Les styles d'image disponibles sont...

- Personnel - Les préférences d'image que vous définissez au cours de la première configuration.

- Intense Réglage pour un environnement de lumière du jour
- Naturel Réglage pour des images naturelles

- Standard - Réglage le plus économe en énergie - Paramètres usine

- Film Réglage idéal pour regarder des films
- Photo Réglage idéal pour visionner des photos

- Écon. d'énergie - Réglage idéal pour économiser de l'énergie

#### Personnaliser un style

Chaque paramètre d'image que vous réglez, tel que la Couleur ou le Contraste, est stocké dans le Style d'image actuellement sélectionné. Cela permet de personnaliser chaque style.

#### Restaurer un style

Le style sélectionné enregistre les modifications que vous avez effectuées. Nous vous recommandons de régler les paramètres de l'image pour le style Personnel uniquement. Le style d'image - Personnel peut enregistrer ses paramètres pour chaque périphérique connecté dans le menu Sources.

Pour restaurer les paramètres d'origine du style...

1. Mode consommateur : activé - Appuyez sur

#### $\uparrow$  /  $\bigcirc$

Mode invité : activé - Menu Client : Appuyez sur  $\biguparrow$  /  $\bigcirc$ .

(Pour obtenir des informations sur le mode professionnel, reportez-vous au manuel d'installation)

2. Sélectionnez Configuration > Paramètres TV/ Paramètres généraux > Image > Restaurer style, puis sélectionnez le Style d'image que vous voulez restaurer.

3. Appuyez sur OK. Le style est restauré.

#### Domicile ou Magasin

Si le Style d'image repasse en mode Intense chaque fois que vous allumez le téléviseur, cela signifie que l'emplacement du téléviseur est réglé sur Magasin. Il s'agit d'un réglage pour la promotion en magasin.

Pour régler le téléviseur dans le cadre d'une utilisation à domicile…

1. Mode consommateur : activé - Appuyez sur

#### $\uparrow$  /  $\bigcirc$ .

Mode invité : activé - Menu Client : indisponible dans Menu invité.

(Pour obtenir des informations sur le mode professionnel, reportez-vous au manuel d'installation)

2. Sélectionnez Configuration > Paramètres TV > Paramètres généraux > Lieu et appuyez sur la touche OK.

3. Sélectionnez Maison et appuyez sur la touche OK. 4. Appuyez sur  $\rightarrow$  /  $\leftarrow$ , à plusieurs reprises si

nécessaire pour fermer le menu.

## Paramètres d'image

#### Couleur

L'option Couleur vous permet de régler la saturation des couleurs de l'image.

Pour régler les couleurs...

1. Mode consommateur : activé - Appuyez sur  $\bigstar$  /  $\bigcirc$ .

Mode invité : activé - Menu Client : Appuyez sur  $\biguparrow$  /  $\bigcirc$ .

(Pour obtenir des informations sur le mode professionnel, reportez-vous au manuel d'installation)

- 2. Sélectionnez Configuration > Paramètres
- TV / Paramètres généraux > Image > Couleur.
- 3. Appuyez sur ▶ (droite) et réglez la valeur à l'aide de  $\triangle$  (haut) ou  $\nabla$  (bas).

4. Appuyez sur  $\rightarrow$  /  $\leftarrow$ , à plusieurs reprises si nécessaire pour fermer le menu.

#### <span id="page-32-0"></span>Contraste

La fonction Contraste vous permet de régler la luminosité du rétroéclairage de l'afficheur.

Pour régler le niveau...

1. Mode consommateur : activé - Appuyez sur  $\uparrow$  /  $\bigcirc$ 

Mode invité : activé - Menu Client : Appuyez sur  $\biguparrow$  /  $\bigcirc$ .

(Pour obtenir des informations sur le mode professionnel, reportez-vous au manuel d'installation)

2. Sélectionnez Configuration > Paramètres TV/ Paramètres généraux > Image > Contraste. 3. Appuyez sur ► (droite) et réglez la valeur à l'aide de  $\triangle$  (haut) ou  $\blacktriangledown$  (bas).

4. Appuyez sur  $\rightarrow$  /  $\leftarrow$ , à plusieurs reprises si nécessaire pour fermer le menu.

#### Netteté

L'option Netteté vous permet de régler le niveau de définition des détails de l'image.

Pour régler le contour...

1. Mode consommateur : activé - Appuyez sur  $A / Q$ .

Mode invité : activé - Menu Client : Appuyez sur  $\biguparrow$  /  $\bigcirc$ .

(Pour obtenir des informations sur le mode professionnel, reportez-vous au manuel d'installation)

2. Sélectionnez Configuration > Paramètres TV / Paramètres généraux > Image > Contour.

3. Appuyez sur ► (droite) et réglez la valeur à l'aide de  $\triangle$  (haut) ou  $\nabla$  (bas).

4. Appuyez sur  $\rightarrow$  /  $\leftarrow$ , à plusieurs reprises si nécessaire pour fermer le menu.

#### Paramètres d'image avancés

#### Jeu ou ordinateur

Lorsque vous connectez un appareil, le téléviseur reconnaît son type et lui attribue un nom approprié. Vous pouvez modifier le nom si vous le souhaitez. Si un nom approprié a été défini pour un appareil, le téléviseur applique automatiquement les paramètres TV adaptés lorsque vous basculez sur cet appareil dans le menu Sources.

Si vous avez une console de jeux équipée d'un lecteur de disque Blu-ray intégré, le nom Disque Bluray peut être paramétré. Avec Style d'activité, vous pouvez appliquer manuellement les paramètres adaptés pour les jeux. N'oubliez pas de repasser en mode TV pour regarder la télévision.

Pour régler le paramètre manuellement...

1. Mode consommateur : activé - Appuyez sur  $\bigstar$  /  $\bigcirc$ .

Mode invité : activé - Menu Client : indisponible dans Menu invité.

(Pour obtenir des informations sur le mode professionnel, reportez-vous au manuel d'installation)

2. Sélectionnez Configuration > Paramètres TV > Image > Avancé > Style d'activité.

3. Sélectionnez Jeux, Ordinateur ou TV. Le paramètre TV permet de repasser aux réglages d'image appropriés pour regarder la télévision. 4. Appuyez sur  $\rightarrow$  /  $\leftarrow$ , à plusieurs reprises si nécessaire pour fermer le menu.

#### Réglages de couleur

#### Couleurs renforcées

L'option Accentuation des couleurs vous permet d'améliorer l'intensité des couleurs et les détails de couleur éclatante.

Pour régler le niveau...

1. Mode consommateur : activé - Appuyez sur  $\uparrow$  /  $\bigcirc$ .

Mode invité : activé - Menu Client : Indisponible dans Menu Client.

(Pour obtenir des informations sur le mode professionnel, reportez-vous au manuel d'installation)

2. Sélectionnez Configuration > Paramètres TV > Image > Avancé > Couleur.

3. Sélectionnez Accent. couleurs et appuyez sur la touche OK.

4. Cliquez sur Maximum, Médium, Minimum ou Arrêt.

5. Appuyez sur  $\rightarrow$  /  $\leftarrow$ , à plusieurs reprises si nécessaire pour fermer le menu.

#### Température de couleur

L'option Temp. couleur vous permet de régler l'image sur une température de couleur prédéfinie. Vous pouvez aussi sélectionner Personnalisé pour définir vous-même un paramètre de température à l'aide de l'option Température de couleur personnalisée. Les paramètres Temp. couleur et Température de couleur personnalisée s'adressent aux utilisateurs experts.

Pour sélectionner une présélection...

1. Mode consommateur : activé - Appuyez sur

 $\bigstar$  /  $\bigcirc$ .

Mode invité : activé - Menu Client : indisponible dans Menu invité.

<span id="page-33-0"></span>(Pour obtenir des informations sur le mode professionnel, reportez-vous au manuel d'installation)

2. Sélectionnez Configuration > Paramètres TV > Image > Avancé > Couleur.

3. Sélectionnez Temp. couleur et appuyez sur la touche OK.

4. Sélectionnez Normale, Chaude ou Froide. Ou sélectionnez Personnalisé si vous souhaitez définir vous-même une température de couleur.

5. Appuyez sur  $\rightarrow$  /  $\leftarrow$ , à plusieurs reprises si nécessaire pour fermer le menu.

#### Température de couleur personnalisée

L'option Température de couleur personnalisée vous permet de définir vous-même une température de couleur. Pour ce faire, sélectionnez tout d'abord Personnalisé dans le paramètre Temp. couleur. Le paramètre Température de couleur personnalisée s'adresse aux utilisateurs experts.

Pour définir une température de couleur personnalisée...

1. Mode consommateur : activé - Appuyez sur  $\uparrow$  /  $\bigcirc$ .

Mode invité : activé - Menu Client : indisponible dans Menu invité.

(Pour obtenir des informations sur le mode professionnel, reportez-vous au manuel d'installation)

2. Sélectionnez Configuration > Paramètres TV > Image > Avancé > Couleur.

3. Sélectionnez Température de couleur personnalisée et appuyez sur la touche OK. 4. Appuyez sur les flèches  $\triangle$  (haut) ou  $\blacktriangledown$  (bas) pour régler la valeur. WP est le point blanc et BL est le niveau des noirs. Vous pouvez aussi sélectionner l'une des présélections de ce menu.

5. Appuyez sur  $\rightarrow$  /  $\leftarrow$ , à plusieurs reprises si nécessaire pour fermer le menu.

#### Réglages de contraste

#### Modes de contraste

L'option Modes contraste vous permet de définir le niveau d'économie d'énergie qu'il est possible de réaliser en diminuant l'intensité lumineuse de l'écran. Sélectionnez la meilleure consommation d'énergie ou l'image possédant la plus forte intensité lumineuse.

Pour régler le niveau...

1. Mode consommateur : activé - Appuyez sur  $\bigstar$  /  $\bigcirc$ .

Mode invité : activé - Menu Client : indisponible dans Menu invité.

(Pour obtenir des informations sur le mode

professionnel, reportez-vous au manuel d'installation)

2. Sélectionnez Configuration > Paramètres TV > Image > Avancé > Contraste > Modes contraste. 3. Sélectionnez Standard, Conso. optimale, Image optimale ou Arrêt.

4. Appuyez sur  $\rightarrow$  /  $\leftarrow$ , à plusieurs reprises si nécessaire pour fermer le menu.

#### Contraste dynamique

L'option Contraste dynam. vous permet de définir le niveau auquel le téléviseur améliore automatiquement les détails des zones sombres, moyennes et claires de l'image.

Pour régler le niveau...

1. Mode consommateur : activé - Appuyez sur  $\bigstar$  /  $\bigcirc$ . Mode invité : activé - Menu Client : indisponible dans Menu invité. (Pour obtenir des informations sur le mode professionnel, reportez-vous au manuel d'installation) 2. Sélectionnez Configuration > Paramètres TV > Image > Avancé > Contraste > Contraste dynam.. 3. Cliquez sur Maximum, Médium, Minimum ou Arrêt. 4. Appuyez sur  $\rightarrow$  /  $\leftarrow$ , à plusieurs reprises si nécessaire pour fermer le menu.

#### Luminosité

L'option Luminosité vous permet de définir le niveau de luminosité du signal d'image. Le paramètre Luminosité s'adresse aux utilisateurs experts. Nous recommandons aux utilisateurs non experts de régler la luminosité de l'image à l'aide du paramètre Contraste.

Pour régler le niveau...

1. Mode consommateur : activé - Appuyez sur  $\uparrow$  /  $\bigcirc$ 

Mode invité : activé - Menu Client : indisponible dans Menu invité.

(Pour obtenir des informations sur le mode professionnel, reportez-vous au manuel d'installation)

2. Sélectionnez Configuration > Paramètres TV > Image > Avancé > Contraste > Luminosité.

3. Appuyez sur  $\blacktriangleright$  (droite) et réglez la valeur à l'aide de  $\triangle$  (haut) ou  $\nabla$  (bas).

4. Appuyez sur  $\rightarrow$  /  $\leftarrow$ , à plusieurs reprises si nécessaire pour fermer le menu.

#### <span id="page-34-0"></span>Contraste vidéo

L'option Contraste vidéo vous permet de diminuer la gamme de contraste vidéo.

Pour régler le niveau...

1. Mode consommateur : activé - Appuyez sur  $\uparrow$  /  $\bigcirc$ .

Mode invité : activé - Menu Client : indisponible dans Menu invité.

(Pour obtenir des informations sur le mode professionnel, reportez-vous au manuel d'installation)

2. Sélectionnez Configuration > Paramètres TV > Image > Avancé > Contraste > Contraste vidéo.

3. Appuyez sur ► (droite) et réglez la valeur à l'aide de  $\triangle$  (haut) ou  $\blacktriangledown$  (bas).

4. Appuyez sur  $\rightarrow$  /  $\leftarrow$ , à plusieurs reprises si nécessaire pour fermer le menu.

#### Gamma

L'option Gamma vous permet de définir un paramètre non linéaire pour la luminance et le contraste de l'image. Le paramètre Gamma s'adresse aux utilisateurs experts.

Pour régler le niveau...

1. Mode consommateur : activé - Appuyez sur  $\bigstar$  /  $\bigcirc$ 

Mode invité : activé - Menu Client : indisponible dans Menu invité.

(Pour obtenir des informations sur le mode professionnel, reportez-vous au manuel d'installation)

#### 2. Sélectionnez Configuration > Paramètres TV > Image > Avancé > Contraste > Gamma.

3. Appuyez sur ► (droite) et réglez la valeur à l'aide de  $\triangle$  (haut) ou  $\blacktriangledown$  (bas).

4. Appuyez sur  $\rightarrow$  /  $\leftarrow$ , à plusieurs reprises si nécessaire pour fermer le menu.

#### Réglages de netteté

#### Super résolution

L'option Super résolution vous garantit une meilleure définition d'image au niveau des lignes et des contours.

Pour l'activer ou la désactiver...

1. Mode consommateur : activé - Appuyez sur

 $\uparrow$  /  $\bigcirc$ Mode invité : activé - Menu Client : indisponible dans Menu invité.

(Pour obtenir des informations sur le mode professionnel, reportez-vous au manuel d'installation)

2. Sélectionnez Configuration > Paramètres TV > Image > Avancé > Contour > Super Resolution. 3. Sélectionnez Marche ou Arrêt.

4. Appuyez sur  $\rightarrow$  /  $\leftarrow$ , à plusieurs reprises si nécessaire pour fermer le menu.

#### Réduction du bruit

L'option Réduction du bruit vous permet de filtrer et de réduire le niveau de bruit de l'image.

Pour régler la réduction du bruit...

1. Mode consommateur : activé - Appuyez sur  $\uparrow$  /  $\bigcirc$ 

Mode invité : activé - Menu Client : indisponible dans Menu invité.

(Pour obtenir des informations sur le mode professionnel, reportez-vous au manuel d'installation)

2. Sélectionnez Configuration > Paramètres TV > Image > Avancé > Contour > Réduction bruit. 3. Cliquez sur Maximum, Médium, Minimum ou Arrêt. 4. Appuyez sur  $\leftrightarrow$  /  $\leftarrow$ , à plusieurs reprises si nécessaire pour fermer le menu.

#### Réduction artefact MPEG

L'option Réduction artefact MPEG vous permet de fluidifier les transitions numériques dans l'image. Les artefacts MPEG sont principalement visibles sous la forme de petits blocs ou de bords dentelés dans les images.

Pour réduire les artefacts MPEG...

1. Mode consommateur : activé - Appuyez sur

#### $\uparrow$  /  $\bigcirc$

Mode invité : activé - Menu Client : indisponible dans Menu invité.

(Pour obtenir des informations sur le mode professionnel, reportez-vous au manuel d'installation)

2. Sélectionnez Configuration > Paramètres TV > Image > Avancé > Contour > Réd. artéf. MPEG.

3. Sélectionnez Marche ou Arrêt.

4. Appuyez sur  $\rightarrow$  /  $\leftarrow$ , à plusieurs reprises si nécessaire pour fermer le menu.

#### Format et bords

#### Format d'image

Si des bandes noires apparaissent en haut et en bas ou des deux côtés de l'image, vous pouvez régler le format de l'image pour qu'elle remplisse l'écran.

Pour modifier le format d'image...

1. Mode consommateur : activé - Appuyez sur

### <span id="page-35-1"></span> $\uparrow$  /  $\bigcirc$

Mode invité : activé - Menu Client : Appuyez sur  $\bigwedge$  /  $\bigcap$ .

<span id="page-35-0"></span>(Pour obtenir des informations sur le mode professionnel, reportez-vous au manuel d'installation)

2. Sélectionnez Configuration > Paramètres TV / Paramètres généraux > Image > Format écran > Format d'image.

3. Sélectionnez un format dans la liste, puis appuyez sur OK.

4. Appuyez sur  $\rightarrow$  /  $\leftarrow$ , à plusieurs reprises si nécessaire pour fermer le menu.

#### Bords de l'écran

L'option Bords de l'écran vous permet d'agrandir légèrement l'image pour masquer les bords déformés.

Pour régler les bords...

1. Mode consommateur : activé - Appuyez sur  $\uparrow$  /  $\bigcirc$ .

Mode invité : activé - Menu Client : indisponible dans Menu invité.

(Pour obtenir des informations sur le mode professionnel, reportez-vous au manuel d'installation)

2. Sélectionnez Configuration > Paramètres TV > Image > Format écran > Bords de l'écran.

3. Réglez la valeur à l'aide de  $\triangle$  (haut) ou  $\nabla$  (bas). 4. Appuyez sur  $\rightarrow$  /  $\leftarrow$ , à plusieurs reprises si nécessaire pour fermer le menu.

#### Déplacement de l'image

L'option Déplacement image vous permet de déplacer l'image.

Pour déplacer l'image...

1. Mode consommateur : activé - Appuyez sur  $\uparrow$  /  $\bigcirc$ .

Mode invité : activé - Menu Client : indisponible dans Menu invité.

(Pour obtenir des informations sur le mode professionnel, reportez-vous au manuel d'installation)

2. Sélectionnez Configuration > Paramètres TV > Image > Format écran > Déplacement image.

3. Réglez la position en appuyant sur  $\triangle$  (haut),  $\blacktriangledown$  $(bas) \rightarrow (droite)$  ou  $\rightarrow$  (gauche).

4. Appuyez sur  $\rightarrow$  /  $\leftarrow$ , à plusieurs reprises si nécessaire pour fermer le menu.

## $11.2$

## Son

### Style de son

#### Sélectionner un style

Pour une adaptation aisée du son, vous pouvez sélectionner un réglage prédéfini avec Style de son.

1. Mode consommateur : activé - Appuyez sur

#### $\uparrow$  /  $\bigcirc$

Mode invité : activé - Menu Client : Appuyez sur  $\bigwedge$  /  $\bigcap$ .

(Pour obtenir des informations sur le mode professionnel, reportez-vous au manuel d'installation)

2. Sélectionnez Configuration > Paramètres TV / Paramètres généraux > Son > Style de son et sélectionnez l'un des styles dans la liste. 3. Sélectionnez un style, puis appuyez sur OK.

Les styles de son disponibles sont...

- Personnel - Les préférences de son que vous définissez au cours de

la première configuration.

- Original Réglage de son le plus neutre
- Film Réglage idéal pour regarder des films
- Musique Réglage idéal pour écouter de la musique
- Jeux Réglage idéal pour les jeux
- News (Infos) Réglage idéal pour les dialogues

#### Restaurer un style

Le style sélectionné enregistre les modifications que vous avez effectuées. Nous vous recommandons de régler les paramètres audio pour le style Personnel uniquement. Le Style de son - Personnel peut enregistrer les paramètres de chaque périphérique connecté dans le menu Sources.

Pour restaurer les paramètres d'origine du style...

1. Mode consommateur : activé - Appuyez sur  $\hat{f}$  /  $\hat{f}$ .

Mode invité : activé - Menu Client : Appuyez sur  $\bigwedge$  /  $\bigcap$ .

(Pour obtenir des informations sur le mode professionnel, reportez-vous au manuel d'installation)

2. Sélectionnez Configuration > Paramètres TV / Paramètres généraux > Son > Restaurer style.

## <span id="page-36-0"></span>Paramètres du son

#### Basses

L'option Grave vous permet de définir le niveau des basses.

Pour régler le niveau...

1. Mode consommateur : activé - Appuyez sur  $\bigstar$  /  $\bigcirc$ .

Mode invité : activé - Menu Client : indisponible dans Menu invité.

(Pour obtenir des informations sur le mode professionnel, reportez-vous au manuel d'installation)

2. Sélectionnez Configuration > Paramètres TV > Son > Grave.

3. Appuyez sur ▶ (droite) et réglez la valeur à l'aide de  $\triangle$  (haut) ou  $\blacktriangledown$  (bas).

4. Appuyez sur  $\rightarrow$  /  $\leftarrow$ , à plusieurs reprises si nécessaire pour fermer le menu.

#### Aigus

L'option Aigu vous permet de définir le niveau des sons aigus.

Pour régler le niveau...

1. Mode consommateur : activé - Appuyez sur

 $\bigstar$  /  $\bigcirc$ .

Mode invité : activé - Menu Client : indisponible dans Menu invité.

(Pour obtenir des informations sur le mode professionnel, reportez-vous au manuel

d'installation)

2. Sélectionnez Configuration > Paramètres TV > Son > Aigu.

3. Appuyez sur  $\blacktriangleright$  (droite) et réglez la valeur à l'aide de  $\triangle$  (haut) ou  $\nabla$  (bas).

4. Appuyez sur  $\rightarrow$  /  $\leftarrow$ , à plusieurs reprises si nécessaire pour fermer le menu.

#### Mode Surround

L'option Mode Surround vous permet de définir l'effet sonore des haut-parleurs du téléviseur.

Pour régler le mode Surround...

1. Mode consommateur : activé - Appuyez sur  $\bigstar$  /  $\bigcirc$ .

Mode invité : activé - Menu Client : indisponible dans Menu invité.

(Pour obtenir des informations sur le mode professionnel, reportez-vous au manuel d'installation)

2. Sélectionnez Configuration > Paramètres TV > Son

> Mode Surround.

3. Appuyez sur  $\blacktriangleright$  (droite) et sélectionnez Stéréo ou

#### Incredible Surround.

4. Appuyez sur  $\rightarrow$  /  $\leftarrow$ , à plusieurs reprises si nécessaire pour fermer le menu.

#### Volume casque

L'option Volume casque vous permet de régler séparément le volume d'un casque connecté.

Pour régler le volume...

Appuyez sur la touche **Ø SETTINGS** de la télécommande pour accéder aux réglages rapides, sélectionnez Volume du casque, utilisez les touches  $\triangle$  (haut) ou  $\blacktriangledown$  (bas) de la télécommande pour régler le volume.

Ou

Appuyez sur la touche (i) de votre télécommande, une barre de volume indépendante s'affiche. Appuyez sur les touches  $\triangleleft$  (gauche) ou  $\triangleright$  (droite) de votre télécommande pour sélectionner Écouteurs. Pour régler le volume du casque, sélectionnez  $\rightarrow$ ) + ou (b) - sur la télécommande.

#### Réglages audio avancés

#### Ajust. automatique du volume

L'option Égalisation auto. du volume vous permet de régler le téléviseur de manière à ce qu'il ajuste automatiquement les variations soudaines de volume. Généralement au début des pages de publicité ou lors du passage d'une chaîne à une autre.

Pour l'activer ou la désactiver...

1. Mode consommateur : activé - Appuyez sur

 $\uparrow$  /  $\bigcirc$ Mode invité : activé - Menu Client : indisponible

dans Menu invité. (Pour obtenir des informations sur le mode professionnel, reportez-vous au manuel d'installation)

2. Sélectionnez Configuration > Paramètres TV > Son > Avancé > Égalisation auto. du volume.

3. Appuyez sur  $\blacktriangleright$  (droite) et sélectionnez Marche ou Arrêt.

4. Appuyez sur  $\rightarrow$  /  $\leftarrow$ , à plusieurs reprises si nécessaire pour fermer le menu.

#### Haut-parleurs TV

Vous pouvez diriger le son du téléviseur vers un périphérique audio connecté, par ex. un système Home Cinéma ou une chaîne hi-fi. L'option Hautparleurs TV vous permet de sélectionner le périphérique sur lequel diffuser le son du téléviseur, ainsi que la façon de le contrôler.

<span id="page-37-0"></span>- Si vous sélectionnez Arrêt, vous désactivez les hautparleurs du téléviseur de façon permanente.

- Si vous sélectionnez Marche, les haut-parleurs TV restent activés.

Si un périphérique audio est connecté via HDMI CEC, vous pouvez utiliser l'un des paramètres EasyLink.

- Si vous sélectionnez EasyLink, le téléviseur envoie le son du téléviseur vers le périphérique audio. Le téléviseur désactivera les haut-parleurs TV lorsque le périphérique diffuse le son.

- Si vous sélectionnez Démarrage auto. EasyLink, le téléviseur allumera le périphérique audio, enverra le son vers le périphérique et désactivera les hautparleurs TV.

Si vous sélectionnez EasyLink ou Démarr. auto EasyLink, vous pouvez toujours passer aux hautparleurs du téléviseur ou du périphérique dans le menu Image et son.

Pour régler les haut-parleurs TV...

Mode consommateur : activé - Indisponible dans ce mode.

Mode invité : activé - Menu Client : indisponible dans Menu invité.

(Pour obtenir des informations sur le mode professionnel, reportez-vous au manuel d'installation)

#### Son cristallin

L'option Clear Sound vous permet d'améliorer le son pour la voix. Idéal pour les nouveaux programmes. Vous pouvez activer ou désactiver l'amélioration vocale.

Pour l'activer ou la désactiver...

1. Mode consommateur : activé - Appuyez sur  $\bigstar$  /  $\bigcirc$ .

Mode invité : activé - Menu Client : indisponible dans Menu invité.

(Pour obtenir des informations sur le mode professionnel, reportez-vous au manuel d'installation)

2. Sélectionnez Configuration > Paramètres TV > Son > Avancé > Couper le son.

3. Appuyez sur ▶ (droite) et sélectionnez Marche ou Arrêt.

4. Appuyez sur  $\rightarrow$  /  $\leftarrow$ , à plusieurs reprises si nécessaire pour fermer le menu.

#### HDMI 1-ARC

Si vous n'avez besoin d'aucun signal ARC (Audio Return Channel) sur les connexions HDMI, vous pouvez désactiver le signal ARC.

1. Mode consommateur : activé - Appuyez sur

#### $\uparrow$  /  $\bigcirc$ .

Mode invité : activé - Menu Client : indisponible dans Menu invité.

(Pour obtenir des informations sur le mode professionnel, reportez-vous au manuel d'installation)

2. Sélectionnez Configuration > Paramètres TV > Son

> Avancé > HDMI 1 - ARC.

3. Appuyez sur ▶ (droite) et sélectionnez Marche ou Arrêt.

4. Appuyez sur  $\rightarrow$  /  $\leftarrow$ , à plusieurs reprises si nécessaire pour fermer le menu.

#### Format sortie audio

L'option Format sortie audio vous permet de définir le signal de sortie audio du téléviseur afin qu'il réponde aux fonctionnalités de traitement du son de votre système Home Cinéma.

Pour configurer le Format sortie audio…

1. Mode consommateur : activé - Appuyez sur

#### $\uparrow$  /  $\bigcirc$ .

Mode invité : activé - Menu Client : indisponible dans Menu invité.

(Pour obtenir des informations sur le mode professionnel, reportez-vous au manuel d'installation)

2. Sélectionnez Configuration > Paramètres TV > Son

> Avancé > Format sortie audio.

3. Appuyez sur  $\blacktriangleright$  (droite) et sélectionnez Multicanal ou Stéréo.

4. Appuyez sur  $\rightarrow$  /  $\leftarrow$ , à plusieurs reprises si nécessaire pour fermer le menu.

#### Réglage sortie audio

L'option Réglage sortie audio vous permet de faire correspondre le volume sonore du système Home Cinéma avec celui du téléviseur lorsque vous passez de l'un à l'autre.

Pour régler la différence de volume...

1. Mode consommateur : activé - Appuyez sur  $\uparrow$  /  $\bigcirc$ .

Mode invité : activé - Menu Client : Indisponible dans Menu Client.

(Pour obtenir des informations sur le mode professionnel, reportez-vous au manuel d'installation)

- 2. Sélectionnez Configuration > Paramètres TV > Son
- > Avancé > Réglage sortie audio.

3. Sélectionnez Plus, Médium, ou Moins, puis appuyez sur la touche OK.

4. Si la différence de volume est élevée,

sélectionnez Plus. Si la différence de volume est faible, sélectionnez Moins.

5. Appuyez sur  $\rightarrow$  /  $\leftarrow$ , à plusieurs reprises si

#### Retard de la sortie audio

Si vous définissez un retard de synchronisation audio sur votre système Home Cinéma pour synchroniser le son et l'image, vous devez désactiver l'option Retard sortie audio sur le téléviseur.

Pour désactiver l'option Retard sortie audio...

1. Mode consommateur : activé - Appuyez sur  $\bigstar$  /  $\bigcirc$ .

Mode invité : activé - Menu Client : indisponible dans Menu invité.

(Pour obtenir des informations sur le mode professionnel, reportez-vous au manuel d'installation)

2. Sélectionnez Configuration > Paramètres TV > Son

> Avancé > Retard sortie audio.

3. Appuyez sur  $\blacktriangleright$  (droite) et sélectionnez Arrêt ou Marche.

4. Appuyez sur  $\rightarrow$  /  $\leftarrow$ , à plusieurs reprises si nécessaire pour fermer le menu.

#### Décalage de la sortie audio

Si vous ne parvenez pas à définir un retard sur le système Home Cinéma, vous pouvez en définir un sur le téléviseur via l'option Décalage de la sortie audio.

Pour synchroniser le son sur le téléviseur...

1. Mode consommateur : activé - Appuyez sur  $\bigstar$  /  $\bigcirc$ .

Mode invité : activé - Menu Client : indisponible dans Menu invité.

(Pour obtenir des informations sur le mode professionnel, reportez-vous au manuel d'installation)

2. Sélectionnez Configuration > Paramètres TV > Son

> Avancé > Décalage de la sortie audio.

3. Utilisez la barre du curseur pour définir le décalage audio et appuyez sur OK.

4. Appuyez sur  $\rightarrow$  /  $\leftarrow$ , à plusieurs reprises si nécessaire pour fermer le menu.

## <span id="page-38-0"></span> $\frac{1}{11}$

## Paramètres généraux

## Menu langue

Pour changer la langue des menus et messages du téléviseur...

1. Mode consommateur : activé - Appuyez sur

#### $\uparrow$  /  $\bigcirc$ .

Mode invité : activé - Menu Client : indisponible dans Menu invité.

(Pour obtenir des informations sur le mode professionnel, reportez-vous au manuel d'installation)

2. Sélectionnez Configuration > Paramètres TV > Région et langues > Langue des menus.

3. Sélectionnez la langue de votre choix.

4. Appuyez sur  $\leftrightarrow$  /  $\leftarrow$ , à plusieurs reprises si nécessaire pour fermer le menu.

## Horloge

#### Date et heure

#### Automatique

Dans certains pays, les chaînes de télévision numériques ne fournissent pas de données UTC (temps universel coordonné). Il est alors possible que les passages aux heures d'hiver ou d'été soient ignorés et que le téléviseur affiche une heure incorrecte.

Lorsque vous enregistrez des programmes prévus dans le guide TV, nous vous recommandons de ne pas changer l'heure et la date manuellement. Dans certains pays, pour certains opérateurs réseau, le paramètre Horloge est masqué afin d'éviter un réglage incorrect de l'heure.

Pour corriger l'horloge du téléviseur automatiquement...

1. Mode consommateur : activé - Appuyez sur  $\bigstar$  /  $\bigcirc$ .

Mode invité : activé - Menu Client : indisponible dans Menu invité.

(Pour obtenir des informations sur le mode professionnel, reportez-vous au manuel d'installation)

2. Sélectionnez Configuration > Paramètres TV > Paramètres généraux > Horloge > Mode horloge auto. et sélectionnez Selon le pays.

3. Sélectionnez Heure d'été et choisissez le réglage adéquat.

4. Appuyez sur  $\rightarrow$  /  $\leftarrow$ , à plusieurs reprises si nécessaire pour fermer le menu.

#### <span id="page-39-0"></span>Manuel

Pour régler l'horloge du téléviseur manuellement...

1. Mode consommateur : activé - Appuyez sur  $\bigstar$  /  $\bigcirc$ 

Mode invité : activé - Menu Client : indisponible dans Menu invité.

(Pour obtenir des informations sur le mode professionnel, reportez-vous au manuel d'installation)

2. Sélectionnez Configuration > Paramètres TV > Paramètres généraux > Horloge > Mode horloge auto. et sélectionnez Manuel.

3. Sélectionnez Date et Heure pour effectuer ces réglages.

4. Appuyez sur  $\rightarrow$  /  $\leftarrow$ , à plusieurs reprises si nécessaire pour fermer le menu.

#### Fuseau horaire

Pour régler le fuseau horaire...

1. Mode consommateur : activé - Appuyez sur  $\uparrow$  /  $\bigcirc$ 

Mode invité : activé - Menu Client : indisponible dans Menu invité.

(Pour obtenir des informations sur le mode professionnel, reportez-vous au manuel d'installation)

2. Sélectionnez Configuration > Paramètres TV > Paramètres généraux > Horloge > Fuseau horaire. 3. Sélectionnez un des fuseaux horaires.

4. Appuyez sur  $\rightarrow$  /  $\leftarrow$ , à plusieurs reprises si nécessaire pour fermer le menu.

## Arrêt programmé

L'arrêt programmé vous permet de paramétrer votre téléviseur pour qu'il se mette en veille après une durée prédéfinie.

Pour régler l'arrêt programmé...

1. Mode consommateur : activé - Appuyez sur  $\bigstar$  /  $\bigcirc$ .

Mode invité : activé - Menu Client : indisponible dans Menu invité.

(Pour obtenir des informations sur le mode professionnel, reportez-vous au manuel d'installation)

2. Sélectionnez Configuration > Paramètres TV > Paramètres généraux > Arrêt programmé.

Avec la barre du curseur, vous pouvez définir une durée de 180 minutes maximum par incrément de 5 minutes. Si l'arrêt programmé est réglé sur 0 minutes, il est désactivé. Vous pouvez toujours éteindre le téléviseur avant la fin du délai ou redéfinir la durée pendant le compte à rebours.

3. Appuyez sur  $\rightarrow$  /  $\leftarrow$ , à plusieurs reprises si

nécessaire pour fermer le menu.

## Temporisateur d'arrêt

Si le téléviseur reçoit un signal TV mais que vous n'appuyez sur aucune touche de la télécommande pendant 4 heures, le téléviseur s'éteint automatiquement pour économiser de l'énergie. En outre, si le téléviseur ne reçoit aucun signal TV et qu'aucune commande ne lui est envoyée depuis la télécommande pendant 10 minutes, le téléviseur s'éteint automatiquement.

Si vous utilisez le téléviseur comme un moniteur ou si vous utilisez un récepteur numérique pour regarder la télévision (décodeur) sans la télécommande du téléviseur, désactivez l'arrêt automatique.

Pour désactiver l'extinction automatique...

1. Mode consommateur : activé - Appuyez sur  $\uparrow$  /  $\bigcirc$ .

Mode invité : activé - Menu Client : indisponible dans Menu invité.

(Pour obtenir des informations sur le mode professionnel, reportez-vous au manuel d'installation)

2. Sélectionnez Configuration > Paramètres TV > Paramètres généraux > Extinction automatique.

3. Cliquez sur la barre du curseur pour régler la valeur. La valeur 0 (Off) désactive l'arrêt automatique. 4. Appuyez sur  $\rightarrow$  /  $\leftarrow$ , à plusieurs reprises si nécessaire pour fermer le menu.

## Lieu de résidence

Pour régler le téléviseur dans le cadre d'une utilisation à domicile...

1. Mode consommateur : activé - Appuyez sur  $\hat{f}$  /  $\hat{f}$ .

Mode invité :  $active - Menu$  Client : indisponible dans Menu invité.

(Pour obtenir des informations sur le mode professionnel, reportez-vous au manuel d'installation)

2. Sélectionnez Configuration > Paramètres TV > Paramètres généraux > Lieu et appuyez sur la touche OK.

3. Sélectionnez Maison et appuyez sur la touche OK. 4. Appuyez sur  $\rightarrow$  /  $\leftarrow$ , à plusieurs reprises si nécessaire pour fermer le menu.

## <span id="page-40-0"></span>Installation du téléviseur

Lors de la première installation, ce paramètre est réglé sur Sur un support TV ou Sur le mur. Si vous avez modifié la position du téléviseur depuis, adaptez ce paramètre pour garantir une reproduction sonore optimale.

1. Mode consommateur : activé - Appuyez sur  $\bigstar$  /  $\bigcirc$ .

Mode invité : activé - Menu Client : indisponible dans Menu invité.

(Pour obtenir des informations sur le mode professionnel, reportez-vous au manuel d'installation)

2. Sélectionnez Configuration > Paramètres TV > Paramètres généraux > Installation du téléviseur et appuyez sur la touche OK.

3. Sélectionnez Sur support TV ou Sur le mur. 4. Appuyez sur  $\rightarrow$  /  $\leftarrow$ , à plusieurs reprises si nécessaire pour fermer le menu.

## Réglages d'usine

Vous pouvez restaurer les paramètres par défaut du téléviseur (paramètres d'usine).

Pour restaurer les paramètres par défaut...

1. Mode consommateur : activé - Appuyez sur  $\bigstar$  /  $\bigcirc$ .

Mode invité : activé - Menu Client : indisponible dans Menu invité.

(Pour obtenir des informations sur le mode professionnel, reportez-vous au manuel d'installation)

2. Sélectionnez Configuration > Paramètres TV > Paramètres généraux > Paramètres usine et appuyez sur la touche OK.

3. Appuyez sur  $\rightarrow$  /  $\leftarrow$ , à plusieurs reprises si nécessaire pour fermer le menu.

## Installation TV

Vous pouvez refaire une installation complète du téléviseur. Le téléviseur est complètement réinstallé.

Pour refaire une installation complète du téléviseur...

1. Mode consommateur : activé - Appuyez sur

 $\uparrow$  /  $\bigcirc$ .

Mode invité : activé - Menu Client : indisponible dans Menu invité.

(Pour obtenir des informations sur le mode professionnel, reportez-vous au manuel d'installation)

2. Sélectionnez Configuration > Paramètres TV > Paramètres généraux > Réinst. télévis. et appuyez sur la touche OK.

3. Suivez les instructions à l'écran. L'installation peut prendre quelques minutes.

## <span id="page-41-2"></span><span id="page-41-0"></span> $\overline{12}$ Spécificités

#### <span id="page-41-1"></span> $\overline{121}$

## Environnement

## Économie d'énergie

Les Paramètres écologiques regroupent les options permettant de préserver l'environnement.

Lorsque vous regardez des chaînes TV, appuyez sur pour ouvrir les Paramètres écologiques. Appuyez à nouveau sur  $\rightarrow$  pour fermer les Paramètres écologiques.

#### Économie d'énergie

Ce style d'image définit l'image de la façon la plus efficace possible en termes d'économie d'énergie.

#### Désactivation de l'écran

Si vous écoutez simplement de la musique, vous pouvez désactiver l'écran du téléviseur pour économiser de l'énergie.

Sélectionnez Désactivation de l'écran et appuyez sur la touche OK. Pour réactiver l'écran, appuyez sur n'importe quelle touche de la télécommande.

#### Extinction automatique

Si vous n'appuyez sur aucune touche de la télécommande pendant 4 heures ou si le téléviseur ne reçoit aucun signal pendant 10 minutes, le téléviseur s'éteint automatiquement pour économiser l'énergie.

Si vous utilisez le téléviseur comme un moniteur ou si vous utilisez un récepteur numérique pour regarder la télévision (décodeur) sans la télécommande du téléviseur, désactivez la mise hors tension automatique.

Outre les Paramètres écologiques, votre téléviseur intègre également une technologie respectueuse de l'environnement en ce qui concerne la consommation électrique.

#### Appareils inactifs éteints

Cette option vous permet d'éteindre les périphériques EasyLink HDMI-CEC (Consumer Electronic Control) connectés qui ne sont pas actifs.

## Classe énergétique européenne

La classe énergétique européenne vous précise la classe d'efficacité énergétique de ce produit. Plus la classe d'efficacité énergétique est verte, moins le produit consomme d'énergie.

Sur l'étiquette, vous trouverez la classe d'efficacité énergétique, la consommation moyenne de ce produit en cours d'utilisation, ainsi que sa

consommation énergétique moyenne sur 1 an. Vous trouverez également les caractéristiques relatives à la consommation de ce produit sur le site Web de Philips de votre pays, à

l'adresse : www.philips.com/TV.

## Fiche produit

#### 24HFL3011

- Classe de performance énergétique : A+
- Taille visible de l'écran : 60 cm/24 po
- Consommation électrique en mode marche (W) :
- 19 W
- Consommation d'énergie annuelle (kWh) \* : 28 kWh
- Consommation en veille (W) \*\* : 0,50 W
- Résolution d'écran (Pixels) : 1366 x 768p

#### 32HFL3011

- Classe de performance énergétique : A+
- Taille visible de l'écran : 80 cm/32 po
- Consommation électrique en mode marche (W) : 31 W
- Consommation d'énergie annuelle (kWh) \* :
- 45 kWh
- Consommation en veille (W) \*\* : 0,50 W
- Résolution d'écran (Pixels) : 1366 x 768p

#### 40HFL3011

- Classe de performance énergétique : A+
- Taille visible de l'écran : 102 cm/40 po
- Consommation électrique en mode marche (W) : 46 W
- Consommation d'énergie annuelle (kWh) \* : 68 kWh
- Consommation en veille (W) \*\* : 0,50 W
- Résolution d'écran (Pixels) : 1920 x 1080p

#### 43HFL3011

- Classe de performance énergétique : A+
- Taille visible de l'écran : 108 cm / 43 po
- Consommation électrique en mode marche (W) : 42 W
- Consommation d'énergie annuelle (kWh) \* : 62 kWh
- Consommation en veille (W) \*\* : 0,50 W
- Résolution d'écran (Pixels) : 1920 x 1080p
- \* Consommation d'énergie en kWh par an, basée sur la consommation électrique du téléviseur fonctionnant 4 heures par jour et 365 jours par an. La consommation d'énergie réelle dépend de la manière dont le téléviseur est utilisé.
- \*\* Lorsque le téléviseur est éteint avec la télécommande et qu'aucune fonction n'est active.

## <span id="page-42-2"></span>Fin de vie

Mise au rebut du produit et des piles usagés

<span id="page-42-0"></span>Votre produit a été conçu et fabriqué à partir de matériaux et composants de haute qualité, recyclables et réutilisables.

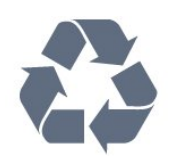

Le symbole de la poubelle barrée sur un produit indique que ce dernier est conforme à la directive européenne 2002/96/CE.

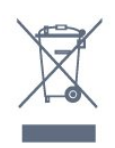

<span id="page-42-1"></span>Mise au rebut des équipements usagés par les utilisateurs dans des foyers au sein de l'Union européenne.

Ce symbole, présent sur le produit ou sur son emballage, indique qu'il ne doit pas être mis au rebut avec vos autres déchets ménagers. Vous êtes responsable de la mise au rebut de vos équipements usagés et à cet effet, vous devez les déposer dans un point de collecte destiné au recyclage des équipements électriques et électroniques usagés. Le système de collecte et de recyclage de vos équipements usagés au moment de la mise au rebut permettra de préserver les ressources naturelles et garantira un recyclage qui protège la santé humaine et l'environnement. Pour plus d'informations sur les lieux de collecte de vos équipements usagés en vue de leur recyclage, veuillez contacter votre bureau local, votre service de mise au rebut de vos déchets ménagers ou le magasin dans lequel vous avez acheté le produit.

Informez-vous auprès des instances locales sur le système de collecte des produits électriques et électroniques en fin de vie.

Veillez à respecter la réglementation en vigueur et ne mettez pas vos anciens produits au rebut avec vos déchets ménagers. La mise au rebut citoyenne de votre ancien produit permet de protéger l'environnement et la santé.

Cet appareil contient des piles relevant de la directive européenne 2006/66/CE, qui ne peuvent être jetées avec les ordures ménagères.

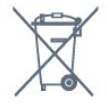

Informez-vous auprès des instances locales sur le

système de collecte des piles car la mise au rebut citoyenne permet de protéger l'environnement et la santé.

## 12.2 Réception

- Entrée d'antenne : 75 ohm coaxial (IEC75)
- Bandes de tuner : Hyperband, S-Channel, UHF, VHF
- DVB : DVB-T (terrestre, antenne) COFDM 2K/8K, DVB-T2, DVB-C (câble) QAM
- Lecture vidéo analogique : NTSC, SECAM, PAL
- Lecture vidéo numérique : MPEG2 SD/HD
- (ISO/CEI 13818-2), MPEG4 SD/HD

(ISO/CEI 14496-10)

- Lecture audio numérique (ISO/CEI 13818-3)

 $\overline{123}$ 

## Afficheur

## Type

#### Diagonale de l'écran :

- 24HFL3011 : 60 cm/24 po
- 32HFL3011 : 80 cm/32 po
- 40HFL3011 : 102 cm/40 po
- 43HFL3011 : 108 cm / 43 po

#### Résolution d'affichage :

- 1 366 x 768p (pour 24HFL3011/32HFL3011)
- 1 920 x 1 080p (pour 40HFL3011/43HFL3011)

## Résolutions d'affichage

#### Formats vidéo

Résolution - Fréquence de rafraîchissement

- $\cdot$  480i 60 Hz
- $\cdot$  480p 60 Hz
- 576i 50 Hz
- $·$  576p 50 Hz
- 720p 50 Hz, 60 Hz
- 1 080i 50 Hz, 60 Hz
- $\cdot$  1 080p 24 Hz, 25 Hz, 30 Hz

#### Formats informatiques

Résolutions (entre autres)

- $\cdot$  640 x 480p 60 Hz
- $\cdot$  800 x 600p 60 Hz
- $\cdot$  1024 x 768p 60 Hz
- $\cdot$  1 280 x 768p 60 Hz
- $\cdot$  1 360 x 765p 60 Hz
- $\cdot$  1 360 x 768p 60 Hz

 $\cdot$  1 920 x 1 080p - 60 Hz

## <span id="page-43-0"></span> $\overline{124}$ Alimentation

<span id="page-43-2"></span>Les caractéristiques du produit sont susceptibles d'être modifiées sans préavis. Pour plus de détails sur ce produit, reportez-vous à la page [www.philips.com/support.](http://www.philips.com/support)

#### Alimentation

- Secteur : CA 220-240 V +/-10 %
- Température ambiante : Entre 5°C et 35°C
- Consommation électrique en mode veille : inférieure à 0,5W

• Fonctionnalités d'économie d'énergie : mode Éco, suppression de l'image (pour la radio),

programmation de l'arrêt automatique, menu des paramètres écologiques.

La puissance stipulée sur la plaque signalétique du produit correspond à la consommation électrique de ce produit dans des conditions normales d'utilisation (CEI 62087 Ed.2). La puissance maximale indiquée entre parenthèses se rapporte à la sécurité électrique (CEI 60065 Ed. 8,0).

## <span id="page-43-3"></span><span id="page-43-1"></span> $12.5$ Dimensions et poids

#### 24HFL3011

- sans le support : Largeur 559,6 mm - Hauteur 335,8 mm - Profondeur 44,9 mm - Poids ±3,29 kg

- avec le support : Largeur 559,6 mm - Hauteur 344,5 mm - Profondeur 112 mm - Poids ±3,32 kg

#### <span id="page-43-4"></span>32HFL3011

- sans le support : Largeur 726,5 mm - Hauteur 425,4 mm - Profondeur 76,8 mm - Poids ±4,88 kg

- avec le support : Largeur 726,5 mm - Hauteur 490,9 mm - Profondeur 186 mm - Poids ±4,96 kg

#### 40HFL3011

- sans le support : Largeur 918 mm - Hauteur 531,5 mm - Profondeur 76,8 mm - Poids ±8,0 kg

- avec le support : Largeur 918 mm - Hauteur 596,7 mm - Profondeur 221,9 mm - Poids ±9,98 kg

43HFL3011

- sans le support :

Largeur 971,3 mm - Hauteur 563,5 mm - Profondeur 77,3 mm - Poids ±10,55 kg

- avec le support :

Largeur 971,3 mm - Hauteur 626,4 mm - Profondeur 212,1 mm - Poids ±12,59 kg

## $126$ Connectivité

Téléviseur (arrière)

- entrée HDMI 1 ARC HDCP 2.2
- entrée HDMI 2 HDCP 2.2
- SERV. U : Port de maintenance
- AUDIO IN (DVI) : Mini-jack stéréo 3,5 mm
- DIGITAL AUDIO OUT : SPDIF
- YPbPr : Y Pb Pr, Audio G/D : Mini-jack stéréo
- 3,5 mm
- USB
- ANTENNE TV : 75 ohm coaxial (IEC)

#### Téléviseur (côté)

- CI : Interface commune
- entrée HDMI 3 HDCP 2.2
- $-$  USB
- Casque : Mini-jack stéréo 3,5 mm

## $\overline{127}$

## Son

- Mono/Stéréo
- Amélioration du son : Son Incredible Surround,
- Couper le son
- Puissance de sortie :
- 24" : 10W (RMS à 10 % THD)
- 32"/40"/43" : 16 W (RMS à 10 % THD)

#### $\overline{12.8}$ Multimédia

Remarque : le nom des fichiers multimédia ne doit pas dépasser 128 caractères.

#### Connexions multimédias prises en charge

- USB (FAT/FAT 32/NTFS) : connectez uniquement des périphériques USB consommant au maximum 500 mA.

#### Fichiers image pris en charge

- JPEG : \*.jpg, \*.jpeg
- PNG : \*.png.jpg.jpg

#### Fichiers audio pris en charge

- MPEG1 : \*.mp3

#### Fichiers vidéo pris en charge

- \*.avi, \*.mp4, \*.mov, \*.mkv, \*.mpg, \*.mpeg

Formats de sous-titres pris en charge

- SRT : prise en charge multilingue

## <span id="page-45-4"></span><span id="page-45-0"></span>13 Logiciels

#### <span id="page-45-1"></span> $13.1$

## Version du logiciel

Pour vérifier la version actuelle du logiciel du téléviseur…

1. Mode consommateur : activé - Appuyez sur  $\uparrow$  /  $\bigcirc$ .

Mode invité : activé - Menu Client : indisponible dans Menu invité.

(Pour obtenir des informations sur le mode professionnel, reportez-vous au manuel d'installation)

2. Sélectionnez Configuration > Paramètres logiciel et appuyez sur la touche OK pour afficher les informations du logiciel actuel.

3. Appuyez sur  $\rightarrow$  /  $\leftarrow$ , à plusieurs reprises si nécessaire pour fermer le menu.

## <span id="page-45-2"></span> $13.2$ Logiciel open source

Ce téléviseur contient un logiciel open source. TP Vision Europe B.V. s'engage par la présente à fournir, sur simple demande, une copie de l'intégralité du code source des packages de logiciels open source protégés par des droits d'auteur utilisés pour ce produit, dès lors que cela est requis par les licences correspondantes.

Cette offre est valable pendant trois ans maximum après l'achat du produit pour toute personne ayant reçu cette information.

Pour obtenir le code source, envoyez votre demande en anglais à l'adresse suivante… . .

[open.source@tpvision.com](mailto:open.source@tpvision.com)

## <span id="page-45-3"></span>13.3 Licence open source

### Licence open source

#### Déclaration de licence open source

Avis et textes relatifs aux licences concernant tous les logiciels utilisés dans ce produit.

Ce document régit la distribution du code source utilisé sur le produit assujetti à la Licence Publique Générale GNU (GPL), à la Licence Publique Générale GNU Limitée (LGPL), ou à toute autre licence open source.

Les instructions concernant l'obtention du code source de ce logiciel se trouvent dans la documentation fournie avec le produit.

TP VISION EXCLUT TOUTES LES GARANTIES EXPRESSES OU IMPLICITES CONCERNANT CE LOGICIEL, Y COMPRIS LES GARANTIES DE QUALITÉ MARCHANDE OU D'ADÉQUATION À UN USAGE PARTICULIER, QUELLE QUE SOIT LEUR NATURE.

TP Vision ne fournit aucun support pour ce logiciel. Les dispositions ci-dessus n'affectent pas les dispositions légales concernant vos droits de garantie et statutaires relatifs aux produits achetés par vos soins. Elles ne s'appliquent qu'au code source mis à votre disposition.

#### libsqlite3

SQLite is a C library that implements an SQL database engine.

Programs that link with the SQLite library can have SQL database access without running a separate RDBMS process.

Source: http://linuxappfinder.com/package/libsqlite 3-0

#### libpng

It supports almost all PNG features, is extensible, and has been extensively tested for over 17 years

Source: http://www.libpng.org

#### libboost

Provides a repository for free peer-reviewed portable C++ source libraries. The emphasis is on libraries which work well with the C++ standard library

Source: http://www.boost.org

#### libjpeg (6b)

Libjpeg is a widely used C library for reading and writing JPEG image files.

Source: http://libjpeg.sourceforge.net/

#### zlib

zlib is designed to be a free, general-purpose, legally unencumbered -- that is, not covered by any patents -- lossless data-compression library for use on virtually any computer hardware and operating system.

Source: www.zlib.net

#### DirectFB

DirectFB is a thin library that provides hardware graphics acceleration, input device handling and abstraction, integrated windowing system with support for translucent windows and multiple display layers, not only on top of the Linux Framebuffer Device.

Source: https://github.com/DirectFB

#### FFMpeg (0.6)

Cross-platform solution to record, convert and stream audio and video. It includes libavcodec - the leading audio/video codec library

Source: http://www.ffmpeg.org

#### Log4c

Log4c is a library of C for flexible logging to files, syslog and other destinations. It is modeled after the Log for Java library, staying as close to their API as is reasonable. Here is a short introduction to Log4j which describes the API, and design rationale.

Source: http://log4c.sourceforge.net

#### libmtd

MTD development is kept in GIT and managed according to standard Linux development practices.

Source: http://www.linux-mtd.infradead.org

#### iconv

This library provides an iconv() implementation, for use on systems which don't have one, or whose implementation cannot convert from/to Unicode.

Source: https://github.com/GerHobbelt/libiconv

#### libcurl

libcurl is a free and easy-to-use client-side URL transfer library, supporting DICT, FILE, FTP, FTPS, Gopher, HTTP, HTTPS, IMAP, IMAPS, LDAP, LDAPS, POP3, POP3S, RTMP, RTSP, SCP, SFTP, SMTP, SMTPS, Telnet and TFTP.

Source: https://curl.haxx.se/libcurl/

#### libexif

the EXIF parsing library. exif, the simple command line interface to libexif. ... as libexif source tarball releases

Source: http://libexif.sourceforge.net

#### openssl

OpenSSL is an open source project that provides a robust, commercial-grade, and full-featured toolkit for the Transport Layer Security (TLS) and Secure Sockets Layer (SSL) protocols. It is also a general purpose cryptography library.

Source: https://www.openssl.org

#### uchardet

An encoding detector library ported from Mozilla Source: https://github.com/BYVoid/uchardet

#### webkit

WebKit is the web browser engine used by Safari, App Store, and many other OS X, iOS, and Linux applications.

Source: https://webkit.org

## <span id="page-47-2"></span><span id="page-47-0"></span>Dépannage et assistance

## <span id="page-47-1"></span> $14.1$

## Dépannage

## Chaînes

#### Aucune chaîne numérique n'a été trouvée lors de l'installation

Consultez les spécifications techniques pour vérifier si le téléviseur est compatible avec les normes DVB-T et DVB-C dans votre pays. Vérifiez si tous les câbles sont connectés correctement et si le réseau adéquat est sélectionné.

#### Des chaînes installées précédemment n'apparaissent pas dans la liste des chaînes

Vérifiez que vous avez sélectionné la liste des chaînes appropriée.

## Généralités

#### Le téléviseur ne s'allume pas.

- Débranchez le câble d'alimentation de la prise secteur. Attendez une minute, puis rebranchez-le. - Vérifiez que le câble d'alimentation est branché correctement.

#### Grincement au démarrage ou à l'extinction

Lorsque vous allumez le téléviseur, que vous l'éteigniez ou que vous le mettiez en veille, vous entendrez un grincement provenant du châssis. Ce bruit est dû à l'expansion et à la contraction normales du téléviseur lorsqu'il chauffe ou refroidit. Ce phénomène n'affecte pas ses performances.

#### Le téléviseur ne répond pas à la télécommande

Le téléviseur démarre lentement. Durant ce laps de temps, l'appareil ne répond pas à la télécommande ou aux commandes du téléviseur. Ce phénomène est normal.

Si le téléviseur continue de ne pas répondre à la télécommande, vous pouvez vérifier si la télécommande fonctionne au moyen d'un téléphone portable avec appareil photo. Réglez le téléphone en mode appareil photo et dirigez la télécommande vers l'objectif de l'appareil photo. Si vous appuyez sur une touche de la télécommande et remarquez un scintillement LED infrarouge sur l'appareil photo, cela signifie que la télécommande fonctionne. Le téléviseur doit alors être vérifié.

Si vous ne remarquez aucun scintillement, la

télécommande est peut-être cassée ou ses piles ne sont peut-être pas suffisamment chargées. Cette méthode de vérification de la télécommande n'est pas possible avec des télécommandes couplées sans fil au téléviseur.

#### Le téléviseur repasse en mode veille après avoir affiché l'écran de démarrage Philips

Lorsque le téléviseur est en veille, un écran de démarrage Philips s'affiche, puis le téléviseur repasse en mode veille. Ce phénomène est normal. Si le téléviseur est débranché, puis rebranché sur l'alimentation, l'écran de démarrage s'affiche lors du démarrage suivant. Pour réactiver le téléviseur à partir du mode veille, appuyez sur une touche de la télécommande ou un bouton du téléviseur.

#### Le voyant de veille clignote en permanence

Débranchez le câble d'alimentation de la prise secteur. Attendez 5 minutes avant de rebrancher le câble d'alimentation. Si le clignotement reprend, contactez le Service Consommateurs Philips en charge des téléviseurs.

Langue de menu incorrecte

Sélectionnez de nouveau votre langue.

1. Mode consommateur : activé - Appuyez sur  $\uparrow$  /  $\cap$ 

Mode invité : activé - Menu Client : indisponible dans Menu invité.

(Pour obtenir des informations sur le mode professionnel, reportez-vous au manuel d'installation)

2. Sélectionnez Configuration >

Paramètres TV > Région et langues > Langue des menus et appuyez sur la touche OK.

3. Sélectionnez la langue de votre choix et appuyez sur la touche OK.

4. Appuyez sur  $\rightarrow$  /  $\leftarrow$ , à plusieurs reprises si nécessaire pour fermer le menu.

### Image

#### Aucune image/image déformée

- Vérifiez que l'antenne est connectée correctement au téléviseur.

- Vérifiez que le périphérique adéquat est sélectionné comme source d'affichage.

- Vérifiez que le périphérique ou la source externe est connecté correctement.

Présence de son, mais absence d'image

- Vérifiez que les réglages de l'image sont définis correctement.

Mauvaise qualité de la réception d'antenne

- Vérifiez que l'antenne est connectée correctement

#### <span id="page-48-1"></span>au téléviseur.

- Les haut-parleurs, les périphériques audio non reliés à la terre, les lampes au néon, les bâtiments élevés et d'autres objets de grandes dimensions peuvent avoir une incidence sur la qualité de la réception. Dans la mesure du possible, essayez d'améliorer la qualité de réception en modifiant l'orientation de l'antenne ou en éloignant les périphériques du téléviseur.

- Si la mauvaise réception ne concerne qu'une seule chaîne, affinez le réglage de cette chaîne.

#### Image de mauvaise qualité issue d'un périphérique

- Vérifiez si le périphérique est connecté correctement.

- Vérifiez que les réglages de l'image sont définis correctement.

#### Les paramètres d'image changent au bout d'un moment

Vérifiez si l'option Lieu est réglée sur Maison. Vous pouvez modifier et enregistrer des paramètres dans ce mode.

#### Une bannière commerciale apparaît

Vérifiez si l'option Lieu est réglée sur Maison.

#### L'image n'est pas adaptée à l'écran

Utilisez un autre format d'image. Appuyez sur la touche  $\bigstar$  SETTINGS de la télécommande pour accéder aux réglages rapides, puis sélectionnez Format d'image pour effectuer ces réglages.

#### Le format d'image change en fonction des chaînes

Sélectionnez un format d'image autre que « Auto ».

#### La position de l'image est incorrecte

Il est possible que des signaux d'image provenant de certains périphériques ne s'adaptent pas correctement à l'écran. Vérifiez la sortie des signaux du périphérique connecté.

#### L'image diffusée par l'ordinateur n'est pas stable

Vérifiez si l'ordinateur utilise la résolution et la fréquence de rafraîchissement prises en charge.

#### Son

#### Absence de son ou son de mauvaise qualité

Si aucun signal audio n'est détecté, le téléviseur désactive automatiquement la sortie audio. Cela n'est pas le signe d'un dysfonctionnement.

- Vérifiez que les réglages du son sont correctement définis.

- Vérifiez que tous les câbles sont connectés correctement.

<span id="page-48-0"></span>- Vérifiez que le volume n'est pas coupé ni réglé sur zéro.

- Vérifiez que la sortie audio du téléviseur est connectée à l'entrée audio du système Home Cinéma.

- Le son doit sortir des haut-parleurs HTS.

- Il est possible que certains périphériques nécessitent l'activation manuelle de la sortie audio HDMI. Si la sortie audio HDMI est déjà activée, mais qu'aucun signal audio n'est diffusé, essayez de définir le format audio numérique du périphérique sur PCM (Pulse Code Modulation). Reportez-vous à la documentation fournie avec le périphérique pour prendre connaissance des instructions.

## **Connexions**

#### HDMI

- La prise en charge HDCP (High-bandwidth Digital Content Protection) peut allonger le délai d'affichage du contenu d'un périphérique HDMI sur le téléviseur. - Si le téléviseur ne reconnaît pas le

périphérique HDMI et que l'écran n'affiche aucune image, essayez de faire basculer la source d'un périphérique à l'autre, puis de revenir au périphérique HDMI.

- Si le son est parfois déformé, vérifiez que les réglages de sortie du périphérique HDMI sont corrects.

- Si vous utilisez un adaptateur HDMI vers DVI ou un câble HDMI vers DVI, veillez à connecter un câble audio supplémentaire à la prise AUDIO IN (prise minijack uniquement).

#### EasyLink ne fonctionne pas

- Vérifiez que vos périphériques HDMI sont compatibles HDMI-CEC. Les fonctionnalités EasyLink ne sont opérationnelles qu'avec des périphériques compatibles HDMI-CEC.

#### Aucune icône de volume ne s'affiche

- Ce phénomène est normal lorsqu'un périphérique audio HDMI-CEC est connecté.

#### Les photos, vidéos et musiques d'un périphérique USB ne s'affichent pas

- Vérifiez que le périphérique de stockage USB est défini de sorte qu'il soit compatible avec la classe Périphérique de stockage de masse comme indiqué dans la documentation du périphérique.

- Vérifiez que le périphérique de stockage USB est compatible avec le téléviseur.

- Vérifiez que les formats de fichier audio et image sont pris en charge par le téléviseur.

#### Lecture instable de fichiers USB

- Les performances de transfert du périphérique de stockage USB peuvent limiter le taux de transfert de données vers le téléviseur, provoquant une mauvaise qualité de lecture.

## <span id="page-49-2"></span> $\overline{142}$ Enregistrer

Inscrivez votre téléviseur en ligne pour bénéficier de nombreux avantages : assistance complète (y compris des téléchargements), accès privilégié aux informations sur les nouveaux produits, remises et offres exclusives, possibilité de gagner des prix et même de participer à des enquêtes spéciales concernant nos prochaines nouveautés.

Rendez-vous sur le site www.philips.com/welcome

## <span id="page-49-0"></span> $\frac{1}{14}$ Aide en ligne

Pour résoudre tout problème relatif à un téléviseur Philips, vous pouvez consulter notre assistance en ligne. Vous pourrez sélectionner votre langue et indiquer le numéro de référence du modèle.

Rendez-vous sur le site Web www.philips.com/support .

Sur le site d'assistance, vous trouverez le numéro de téléphone de nos services dans votre pays, ainsi que les réponses aux questions les plus fréquemment posées (FAQ). Dans certains pays, vous pouvez discuter par messagerie instantanée avec l'un de nos collaborateurs et poser votre question directement ou l'envoyer par e-mail.

Vous pouvez télécharger le nouveau logiciel du téléviseur ou le manuel pour le lire sur votre ordinateur.

## <span id="page-49-1"></span> $\frac{1}{44}$ Service Consommateurs/Réparation

Si vous avez besoin d'une assistance ou d'une réparation, vous pouvez appeler le Service Consommateurs de votre pays.

Recherchez le numéro de téléphone dans les documents imprimés fournis avec le téléviseur. Vous pouvez également consulter notre site Web www.philips.com/support.

#### Numéro de modèle et numéro de série du téléviseur

Il est possible que l'on vous demande d'indiquer le numéro de référence du modèle et le numéro de série de votre téléviseur. Vous les trouverez sur l'étiquette de l'emballage ou sur l'étiquette située au dos ou en dessous du téléviseur.

#### A Avertissement

N'essayez pas de réparer le téléviseur vous-même. Vous pourriez vous blesser grièvement, causer des dommages irréparables ou entraîner l'annulation de la garantie de votre téléviseur.

## <span id="page-50-2"></span><span id="page-50-0"></span>15 Sécurité et entretien

## <span id="page-50-1"></span>15.1 Sécurité

## Important

Assurez-vous d'avoir bien lu et compris toutes les instructions de sécurité avant d'utiliser le téléviseur. Si l'appareil est endommagé suite au non-respect des instructions, la garantie ne s'applique pas.

## Fixation sûre du téléviseur

Vous trouverez les instructions de fixation dans le guide de démarrage rapide fourni avec le téléviseur. En cas de perte de ce guide, vous pouvez le télécharger sur le site Web [www.philips.com](http://www.philips.com)

Munissez-vous de la référence de votre téléviseur pour rechercher et télécharger le guide de démarrage rapide correspondant.

## Risque d'électrocution ou d'incendie

• N'exposez jamais le téléviseur à la pluie ni à l'eau. Ne placez jamais de récipients contenant du liquide, tels que des vases, à proximité du téléviseur. En cas de renversement de liquide sur ou dans le téléviseur, débranchez immédiatement l'appareil. Contactez le Service Consommateurs Philips en charge des téléviseurs afin de faire vérifier le téléviseur avant son utilisation.

• N'exposez jamais le téléviseur, la télécommande ou les piles à une chaleur excessive. Ne placez jamais le téléviseur, la télécommande ou les piles près d'une bougie allumée, de flammes ou d'une autre source de chaleur, y compris les rayons directs du soleil.

• N'insérez jamais d'objet dans les orifices de ventilation ou dans un autre orifice du téléviseur. • Ne placez jamais d'objets lourds sur le cordon d'alimentation.

• N'exercez pas de force excessive sur les fiches électriques. Des fiches électriques mal insérées peuvent provoquer la formation d'un arc électrique ou un incendie. Lorsque vous faites pivoter l'écran du téléviseur, veillez à ce que le cordon d'alimentation ne se tende pas.

• Pour débrancher le téléviseur de l'alimentation secteur, il faut débrancher la fiche électrique du téléviseur. Lorsque vous le débranchez, tirez toujours sur la fiche électrique, et non sur le cordon. Assurezvous de disposer à tout moment d'un accès dégagé à la fiche électrique, au cordon d'alimentation et à la

prise secteur.

## Risque de blessures ou d'endommagement du téléviseur

• Deux personnes sont nécessaires pour soulever et porter un téléviseur pesant plus de 25 kg.

• Si vous montez le téléviseur sur un support, utilisez exclusivement le support fourni. Fixez fermement le pied au téléviseur.

Placez le téléviseur sur une surface plane et stable, capable de supporter le poids du téléviseur et celui du support.

• En cas de montage mural, veillez à ce que celui-ci soit suffisamment solide pour supporter le poids du téléviseur. TP Vision ne peut en aucun cas être tenu responsable d'un montage mural incorrect à l'origine d'un accident, de blessures ou de dégâts matériels. • Certains composants sont fabriqués en verre. Veillez à les manipuler avec précaution pour éviter toute blessure ou tout dommage.

#### Risque d'endommagement du téléviseur !

Avant de brancher le téléviseur sur la prise secteur, assurez-vous que la tension électrique correspond à la valeur figurant à l'arrière du téléviseur. Ne branchez jamais le téléviseur sur la prise secteur en cas de différence de tensions.

## Risque de blessures

Suivez ces instructions pour éviter que le téléviseur ne se renverse et ne blesse quelqu'un :

• Ne placez jamais le téléviseur sur une surface recouverte par un tissu ou un autre matériel pouvant être tiré.

• Assurez-vous qu'aucune partie du téléviseur ne dépasse de la surface sur laquelle il est posé.

• Ne placez jamais le téléviseur sur un grand meuble (comme une bibliothèque) sans fixer à la fois le meuble et le téléviseur au mur ou à un support adéquat.

• Mettez les enfants en garde contre le danger de grimper sur un meuble pour atteindre le téléviseur.

#### Risque d'ingestion des piles !

La télécommande peut contenir des piles de la taille d'une pièce de monnaie pouvant être facilement avalées par des enfants en bas âge. Tenez ces piles toujours hors de portée des enfants.

## <span id="page-51-1"></span>Risque de surchauffe

N'installez jamais le téléviseur dans un espace confiné. Laissez toujours un espace d'au moins 10 cm autour du téléviseur pour assurer une bonne ventilation. Veillez à ce que les fentes de ventilation du téléviseur ne soient jamais obstruées par des rideaux ou d'autres objets.

### Orages

Débranchez le téléviseur de la prise secteur et de l'antenne avant un orage.

Par temps orageux, évitez de toucher le téléviseur, le cordon d'alimentation ou le câble d'antenne.

### Risque de dommages auditifs

Évitez d'utiliser des écouteurs ou des casques à volume élevé ou de façon prolongée.

### Basses températures

Si le téléviseur est exposé lors du transport à des températures inférieures à 5 °C, déballez-le et attendez qu'il atteigne la température ambiante de la pièce avant de le brancher.

## Humidité

Il peut arriver, en de rares occasions, que des gouttelettes de condensation se forment sur la surface intérieure de l'écran du téléviseur (sur certains modèles) selon la température et l'humidité. Pour empêcher ce phénomène, n'exposez pas l'appareil à la lumière directe du soleil, à toute source de chaleur ou à l'humidité. Si des gouttelettes de condensation apparaissent, elles disparaîtront après quelques heures d'utilisation du téléviseur.

L'humidité issue de la condensation n'endommage pas le téléviseur, pas plus qu'elle n'entraîne son dysfonctionnement.

## <span id="page-51-0"></span> $15.2$ Entretien de l'écran

• Évitez de toucher, pousser, frotter et cogner l'écran avec quelque objet que ce soit.

• Débranchez le téléviseur avant de procéder au nettoyage.

• Nettoyez le téléviseur et son cadre avec un chiffon doux et humide, et essuyez délicatement. N'utilisez

jamais de substances telles que de l'alcool, des produits chimiques ou des produits d'entretien ménager sur le téléviseur.

• Pour éviter toute déformation et décoloration,

essuyez les gouttes d'eau le plus vite possible. • Évitez autant que possible les images statiques. Les images statiques sont des images affichées à l'écran pendant une période prolongée. Les menus à l'écran, les bandes noires, l'affichage de l'heure, etc. créent des images statiques. Si ces dernières sont inévitables, réduisez le contraste et la luminosité de l'écran pour éviter de l'endommager.

## Conditions d'utilisation

#### <span id="page-52-1"></span>16.1

<span id="page-52-3"></span><span id="page-52-0"></span> $\overline{16}$ 

## Conditions d'utilisation - Téléviseur

2016 © TP Vision Europe B.V. Tous droits réservés.

Ce produit a été mis sur le marché par TP Vision Europe B.V. ou une de ses filiales, ci-après dénommé TP Vision, qui est le fabricant du produit. TP Vision est le garant du téléviseur qui accompagne cette brochure. Philips et l'emblème du bouclier Philips sont des marques déposées de Koninklijke Philips N.V.

Ces spécifications sont susceptibles d'être modifiées sans avis préalable. Les marques commerciales sont la propriété de Koninklijke Philips N.V ou de leurs détenteurs respectifs. TP Vision se réserve le droit de modifier les produits à tout moment, mais n'est pas contraint de modifier les offres précédentes en conséquence.

La documentation écrite fournie avec le téléviseur et le manuel stocké dans la mémoire de celui-ci ou disponible en téléchargement sur le site Web de Philips [www.philips.com/support](http://www.philips.com/support) sont jugés conformes à l'usage auquel le système est destiné.

Le contenu de ce manuel est jugé conforme à l'usage auquel ce système est destiné. Si l'appareil ou les modules et procédures correspondants sont utilisés à d'autres fins que celles spécifiées dans le présent manuel, vous devez obtenir la confirmation de leur validité et de leur adéquation. TP Vision garantit que le matériel lui-même n'enfreint aucun brevet déposé aux États-Unis. Aucune garantie supplémentaire expresse ou tacite n'est formulée. TP Vision décline toute responsabilité quant aux éventuelles erreurs figurant dans ce document et aux problèmes qui en découlent. Les erreurs signalées à Philips seront corrigées et publiées sur le site Web d'assistance Philips dès que possible.

Conditions de garantie : risque de blessure, dommages au téléviseur ou annulation de la garantie !

<span id="page-52-2"></span>Ne tentez en aucun cas de réparer le téléviseur vousmême. Utilisez le téléviseur et les accessoires uniquement de la manière prévue par le fabricant. Le message d'avertissement imprimé à l'arrière du téléviseur signale un risque d'électrocution. Ne retirez en aucun cas le capot du téléviseur. Confiez toujours l'entretien et les réparations au Service consommateurs Philips. Recherchez le numéro de

téléphone dans les documents imprimés fournis avec le téléviseur. Vous pouvez également consulter notre site Web www.philips.com/support et sélectionner votre pays, si nécessaire. Toute opération expressément interdite dans le présent manuel, ainsi que tout réglage ou toute procédure d'assemblage non recommandés ou non autorisés par ce manuel, entraînera l'annulation de la garantie.

#### Caractéristiques des pixels

Ce produit LCD/LED contient un grand nombre de pixels chromatiques. Bien que le taux de pixels effectifs soit de 99,999 % ou plus, il se peut que des points noirs ou des points de lumière (rouges, verts ou bleus) apparaissent de façon permanente à l'écran. Il s'agit d'une propriété structurelle de l'affichage (parmi les normes industrielles standard) et non d'un dysfonctionnement.

#### Conformité CE

Par la présente, TP Vision Europe B.V. déclare que ce téléviseur est conforme aux exigences principales et aux autres dispositions pertinentes des Directives 1999/5/CE (RTTE), 2004/108/CE (compatibilité électromagnétique), 2006/95/CE (basse tension), 2009/125/CE (labels énergétiques) et 2011/65/CE (RoHS).

Les directives suivantes sont vigueur depuis juin 2016 : 2014/53/UE (RED), 2009/125/CE (écoconception), 2010/30/UE (labels énergétiques) et 2011/65/CE (RoHS).

#### Conformité aux normes EMF

TP Vision fabrique et commercialise de nombreux produits destinés au grand public. Comme tout appareil électronique, ces produits peuvent émettre et recevoir des signaux électromagnétiques. L'un des principes fondamentaux adoptés par la société TP Vision consiste à prendre toutes les mesures qui s'imposent en matière de sécurité et de santé, conformément aux dispositions légales en cours, pour respecter les normes sur les champs électriques, magnétiques et électromagnétiques en vigueur au moment de la fabrication de ses produits.

TP Vision s'engage à développer, produire et commercialiser des produits n'ayant aucun effet indésirable sur la santé. TP Vision confirme que ses produits, s'ils sont manipulés correctement et conformément à l'usage prévu, répondent aux règles de sécurité établies sur la base des connaissances scientifiques actuelles. TP Vision participe activement au développement des normes internationales relatives à la sécurité et aux champs électromagnétiques (EMF). Cet engagement permet à la société d'anticiper les évolutions ultérieures en matière de normalisation afin de les intégrer en avantpremière dans ses produits.

Türkiye Cumhuriyeti: EEE Yönetmeliğine Uygundur

## $\overline{162}$ Droits d'auteur

## **HDMI**

#### HDMI®

HDMI, HDMI High-Definition Multimedia Interface et le logo HDMI sont des marques commerciales ou des marques déposées de HDMI Licensing LLC aux États-Unis et dans d'autres pays.

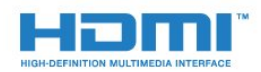

## Dolby

#### Dolby®

Fabriqué sous licence de Dolby Laboratories. Dolby et le symbole double-D sont des marques commerciales de Dolby Laboratories.

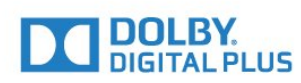

## Logiciel MHEG

Les droits d'auteur du logiciel MHEG (le logiciel) intégré à ce téléviseur (ce produit) pour vous permettre d'utiliser des fonctionnalités de télévision interactive sont la propriété de S&T CLIENT SYSTEMS LIMITED (le propriétaire). Vous êtes autorisé à utiliser le logiciel uniquement en combinaison avec ce produit.

## Kensington

(le cas échéant)

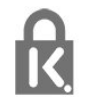

Kensington et Micro Saver sont des marques déposées d'ACCO World Corporation aux États-Unis. Ces marques sont également déposées ou font actuellement l'objet de demandes de dépôt en attente dans d'autres pays.

## Autres marques commerciales

Toutes les autres marques, déposées ou non, citées dans le présent manuel appartiennent à leurs détenteurs respectifs.

## <span id="page-54-0"></span>Index

#### A

[Aigus](#page-36-0) *37* [Ajust. automatique du volume](#page-36-0) *37* [Ajust. automatique du volume](#page-37-0) *38* [Amplificateur, chaîne hi-fi](#page-36-0) *37* [Arrêt programmé](#page-13-5) *14* [Arrêt programmé](#page-27-4) *28* [Assistance en ligne](#page-49-2) *50* [Assistance, en ligne](#page-49-2) *50*

#### B

[Balayage de fréquence](#page-23-1) *24* [Basses](#page-36-0) *37*

#### C

[CAM - Module de contrôle d'accès](#page-6-1) *7* [CAM, installation](#page-7-2) *8* [Casque](#page-12-1) *13* [Chaîne radio](#page-17-3) *18* [Chaîne, changer](#page-17-3) *18* [Chaîne, problèmes](#page-47-2) *48* [Chaînes, réinstaller](#page-22-3) *23* [CI+](#page-6-1) *7* [Classe énergétique européenne](#page-41-2) *42* [Clé USB, connexion](#page-10-2) *11* [Clear Sound](#page-37-0) *38* [Conditions d'utilisation](#page-52-3) *53* [Connexion à l'alimentation](#page-2-5) *3* [Connexion de l'antenne, conseils](#page-4-2) *5* [Console de jeux, connexion](#page-10-2) *11* [Contacter Philips](#page-49-2) *50* [Contraste](#page-32-0) *33* [Contraste rétroéclairage](#page-32-0) *33* [Contraste, contraste dynamique](#page-33-0) *34* [Contraste, contraste vidéo](#page-34-0) *35* [Contraste, gamma](#page-34-0) *35* [Contraste, luminosité](#page-33-0) *34* [Contraste, modes de contraste](#page-33-0) *34* [Couleur](#page-31-2) *32* [Couleur, couleurs renforcées](#page-32-0) *33* [Couleur, température de couleur](#page-32-0) *33* [CVBS](#page-6-1) *7*

#### $\mathsf{D}$

[Débit symbole](#page-23-1) *24* [Désactivation de l'écran](#page-41-2) *42* [Disque Blu-ray, raccorder](#page-9-2) *10* [Distance de visionnage](#page-2-5) *3* [DVB \(Digital Video Broadcasting, diffusion vidéo numérique\)](#page-23-1)  *24* [DVB, paramètres](#page-23-1) *24*

#### E

[EasyLink](#page-5-0) *6* [EasyLink, connexion](#page-5-0) *6* [EasyLink, paramètres](#page-5-0) *6* [Enregistrez votre produit](#page-49-2) *50* [Entretien de l'écran](#page-51-1) *52*

#### F

[Fin de vie](#page-42-2) *43* [Format écran, Bords de l'écran](#page-35-1) *36* [Format écran, Déplacement image](#page-35-1) *36*

[Format écran, Format d'image](#page-34-0) *35* [Fréquence réseau](#page-23-1) *24*

#### G

[Gamma](#page-34-0) *35* [Guide TV, horloge](#page-27-4) *28*

#### H

[Haut-parleurs TV](#page-36-0) *37* [HDMI ARC](#page-4-2) *5*

H [horloge](#page-27-4) *28*

#### H

[Horloge du téléviseur](#page-27-4) *28*

#### I

[Image, contraste du rétroéclairage](#page-32-0) *33* [Image, couleur](#page-31-2) *32* [Image, netteté](#page-32-0) *33* [Image, problèmes](#page-47-2) *48* [Incredible Surround](#page-36-0) *37* [Installation du téléviseur](#page-40-0) *41* [Instructions de sécurité](#page-50-2) *51*

#### $\mathbf{L}$

[Langage audio](#page-18-0) *19* [Langue, audio](#page-19-0) *20* [Lieu de résidence](#page-39-0) *40* [Logement à interface commune](#page-7-2) *8* [Logiciel open source](#page-45-4) *46* [Luminosité](#page-33-0) *34*

#### M

[Malentendants](#page-19-0) *20* [Marche et arrêt](#page-13-5) *14* [MHEG](#page-19-0) *20* [Mise sous tension](#page-13-5) *14* [Mode débit symbole](#page-23-1) *24* [Mode Surround](#page-36-0) *37*

#### N

[Netteté](#page-32-0) *33* [Netteté, réduction artefact MPEG](#page-34-0) *35* [Netteté, réduction du bruit](#page-34-0) *35*

#### P

[Paramètres écologiques](#page-41-2) *42* [Photos, diaporama](#page-28-4) *29* [Programme, régler](#page-25-3) *26*

#### R

[Réduction artefact MPEG](#page-34-0) *35* [Réduction du bruit](#page-34-0) *35* [Réparer](#page-49-2) *50*

#### S

[Service Consommateurs](#page-49-2) *50* [Son, problèmes](#page-48-1) *49* [Sortie audio - optique](#page-6-1) *7* [Sous-titres](#page-18-0) *19* [Style d'image](#page-31-2) *32* [Style de son](#page-35-1) *36*

[Super résolution](#page-34-0) *35* [Synchronisation audio et vidéo](#page-8-0) *9* [Synchronisation audio-vidéo](#page-8-0) *9* [Système Home Cinéma, problèmes](#page-9-2) *10* [Système Home Cinéma, raccorder](#page-7-2) *8* [Système Home Cinéma, réglage du volume](#page-9-2) *10* [Système Home Cinéma, multicanal](#page-8-0) *9*

#### T

[Télétexte](#page-19-0) *20* [Temporisateur d'arrêt](#page-14-0) *15* [Temporisateur d'arrêt](#page-27-4) *28* [Texte](#page-19-0) *20*

#### V

[Veille](#page-13-5) *14* [Vidéos, lecture](#page-28-4) *29* [Volume casque](#page-36-0) *37*

#### Y

[Y Pb Pr, Audio](#page-6-1) *7*

## **Contact information**

Albania/Shqipërisë +355 44806061

Andorra +34 915 909 335

Armenia 0-800-01-004

Austria/Österreich 0150 2842133

Belarus/Беларусь 8 10 800 2000 00 04

Belgium/België/Belgique 02 7007360

Bulgaria/България 0 0800 1154426 +359 2 4916273

Croatia/Hrvatska 0800 222 782

Czech Republic/Česká republika 800 142100

Denmark/Danmark 352 587 61

Estonia/Eesti Vabariik 800 0044 307

Finland/Suomi 09 229 019 08

France 01 57324070 Germany 0696 640 4383

Greece/Ελλάδα 0 0800 4414 4670

**Greece Cyprus** 800 92 256

Hungary/Magyarország 068 001 85 44 (06 1) 700 8151

Republic of Ireland/Poblacht nah Éireann 1 601 1161

Northern Ireland/Tuaisceart Éireann 1 601 1161

Italy/Italia 02 4528 7030

Kazakhstan/Казакстан 8 10 800 1000 00 04

Kosovo/Kosovës +355 44806061

Latvia/Latvija 800 03 448

Lithuania/Lietuva 880 030 049

Luxembourg/Luxemburg 26 84 3000

Montenegro + 382 20 240 644

Netherlands/Nederlands 010 4289533

Norway/Norge 22 70 82 50

Poland/Polska 022 203 0327

Portugal 0800 780 902

Romania/România 03 727 66905 031 6300042

Russia/Россия 8 (800) 220 0004

Serbia/Srbija + 381 11 40 30 100

Slovakia/Slovensko 0800 0045 51

Slovenia 0800 80 255

Spain/España 915 909 335

Sweden/Sverige 08 6320 016

Switzerland/Schweiz/Suisse 223 102 116

Turkey/Türkiye 0 850 222 44 66

Ukraine/Україна 0 800 500 480

United Kingdom 020 7949 0069

This information is correct at the time of print. For updated information, see www.philips.com/support.

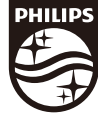

Specifications are subject to change without notice. Trademarks are the property of Koninklijke Philips N.V. or their respective owners. 2017 © TP Vision Europe B.V. All rights reserved. www.philips.com

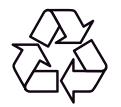